## *NOTEBOOK COMPUTER*

## *RS11*

## *User's Guide*

#### **Notice**

The company reserves the right to revise this publication or to change its contents without any notice. Information contained herein is for reference only and does not constitute a commitment on the part of the manufacturer or any subsequent vendor. They assume no responsibility or liability for any errors or inaccuracies that may appear in this publication nor are they in anyway responsible for any loss or damage resulting from the use (or misuse) of this publication.

Any of the software described in this manual is sold or licensed "as is". Should the programs prove defective following purchase, the buyer (and not the manufacturer, its distributor, or its dealer) assumes the entire cost of all necessary servicing, repair and any incidental or consequential damages resulting from any software defects.

Brand and product names mentioned in this publication may or may not be copyrights and/or registered trademarks of their respective companies. They are mentioned for identification purposes only and are not intended as an endorsement of that product or its manufacturer.

Copyright © 2013 MilDef Crete Inc.

#### **Trademarks**

All other brand and product names are trademarks or registered trademarks of their respective companies.

Revision History:

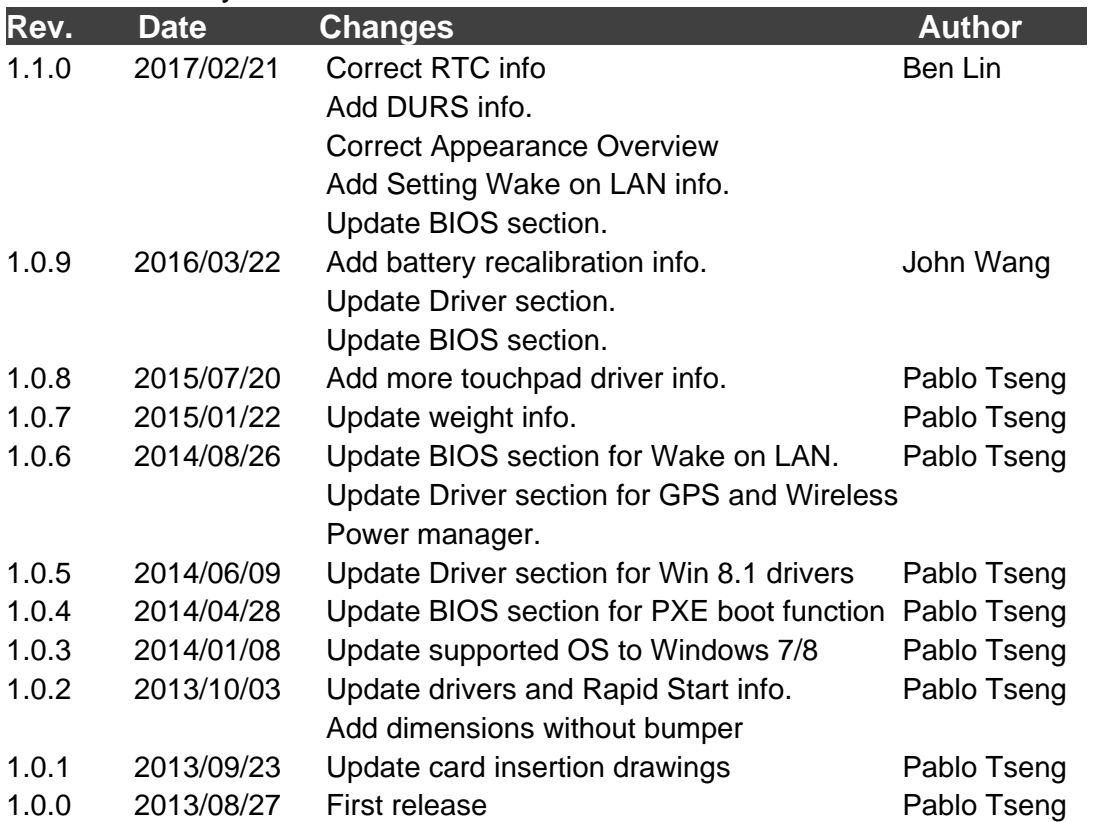

#### **FCC (Federal Communications Commission) Statement**

This equipment has been tested and found to comply with the limits for a Class B digital device pursuant part 15 of the FCC Rules. These limits are designed to provide reasonable protection against harmful interference in a residential installation.

This equipment generates, uses, and radiates radio frequency energy. If not being installed and used in accordance with the instructions, it may cause harmful interference to radio communications. However, there is no guarantee that interference will not occur in a particular installation. If this equipment does cause harmful interference to radio or television reception, which can be determined by turning the equipment off and on, the user is encouraged to try to correct the interference by one or more of the following measures:

- Re-orient or relocate the receiving antenna.
- Increase the separation between the equipment and receiver.
- Connect the equipment into an outlet on a circuit different from that to which the receiver is connected.
- Consult the dealer or an experienced radio/TV technician for help.

This device complies with Part 15 of the FCC Rules. Operation is subject to the following two conditions:

- This device may not cause harmful interference.
- This device must accept any interference received, including interference that may cause undesired operation.

## *FCC Caution:*

*To assure continued compliance, any changes or modifications not expressly approved by the party responsible for compliance could void the user's authority to operate this equipment. (Example - use only shielded interface cables when connecting to computer or peripheral devices).*

#### **Radiation Exposure Statement**

This equipment complies with FCC radiation exposure limits set forth for an uncontrolled environment. This equipment should be installed and operated with minimum distance 20cm between the radiator & your body.

#### **Regulatory Information/ Disclaimers**

Installation and use of this computer must be in strict accordance with the instructions included in the user documentation provided with the product. Any changes or modifications (including the antennas) made to this device that are not expressly approved by the manufacturer may void the user's authority to operate the equipment.

The manufacturer is not responsible for any radio or television interference caused by unauthorized modification of this device, or the substitution of the connecting cables and equipment other than manufacturer specified. It is the responsibility of the user to correct any interference caused by such unauthorized modification, substitution or attachment. Manufacturer and its authorized resellers or distributors will assume no liability for any damage or violation of government regulations arising from failing to comply with these guidelines**.**

#### **CE**

Products with the CE Marking comply with both the EMC Directive (2004/108/EC) and the Low Voltage Directive (2006/95/EC) issued by the Commission of the European Community.

Compliance with these directives implies conformity to the following European Norms:

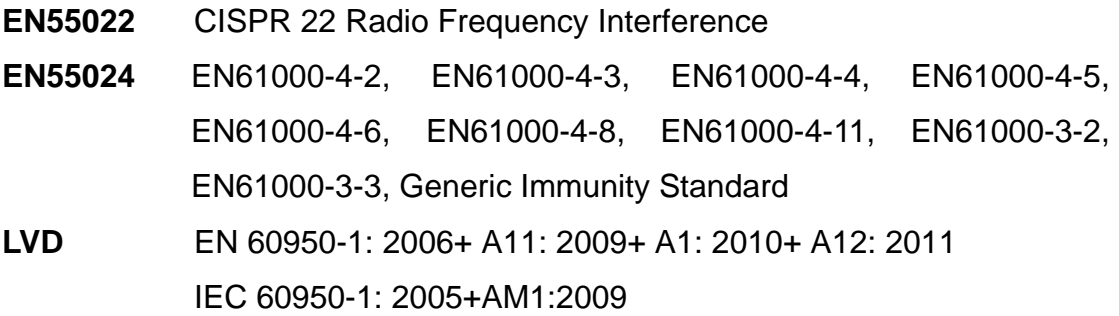

#### **R&TTE (CE) Manual Regulatory Requirement**

#### **WLAN - IEEE 802.11a/b/g/n**

802.11a/b/g/n Restrictions:

European standards dictate maximum radiated transmit power of 100mW EIRP and frequency range 2.400-2.4835 GHz.

#### **CE Declaration of Conformity**

# $C \in \mathbb{O}$

It is confirmed to comply with the requirements set out in the Council Directive on the approximation of the laws of the member states relating to Electromagnetic Compatibility (2004/108/EC), Low-voltage Directive (2006/95/EC), the Amendment Directive (93/68/EEC), and the procedures given in European Council Directive (99/5/EC and 2004/108/EC ).

The equipment was passed, and the equipment test was performed according to the following European standards:

**EN 300 328 V1.7.1 (2006) EN 301 893 V1.6.1 (2011) EN 301 489-1 V1.9.2 (2011) EN 301 489–3 V1.4.1 (2002) EN 301 489-17 V2.2.1 (2012) EN62311 2008 EN300440-1 V1.6.1 2010 EN300440-2 V1.4.1 2010**

**UL, TÜ V** AC Adapter (TÜV includes LVD EN60950)

#### **Power Conservation**

This computer consumes much less power than conventional computers. However, power consumption may be further reduced by configuring the Power Management Setup.

It is recommended to enable power-saving functions when operating this computer, as Power Management functions do not impact system performance while saving power.

#### **Power Safety**

There are specific power requirements for this computer:

- Only use an approved power adapter for this computer.
- There is a 3-prong grounded plug of the power adapter. The third prong serves as Ground and is an important safety feature. If a compatible outlet is not available, consult qualified electricians for installation.
- When unplugging the power cord, please be sure to unplug from the plug head instead of pulling from the wire.
- Make sure the socket and any other extension cords you use can support the total current load of all the connected devices.
- Before cleaning the computer, make sure it is disconnected from any external power supplies.

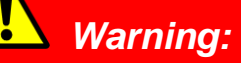

*Before any upgrade procedures, make sure the power is turned off, and all the cables are disconnected. Also, it is advisable to remove your battery in prevent from turning the computer on accidentally.*

#### **Battery Precautions**

- Only use batteries designed for this computer. Wrong and incompatible batteries may cause explosion, leakage or damage to the computer.
- Do not remove the battery from the computer while it is powered on.
- Do not continuously use a battery that has been dropped, or that appears damaged (e.g. bent or twisted) in any way. Even if the computer is able to continuously work with a damaged battery, the circuit damage may occur and possibly cause fire.
- Always use the notebook's system or charger to recharge the battery. Incorrect recharging may cause the battery to explode.
- Do not try to repair a battery pack by yourself. Refer to any battery pack repair or replacement, please contact with to your service representative or qualified service personnel.
- Please dispose damaged battery promptly and carefully. Explosion or leakage may occur, if the battery is exposed to fire, improperly handled or discarded.

## *Battery Disposal & Caution:*

*The product that you have purchased contains a rechargeable battery. The battery is recyclable. At the end of its service life, under various state and local laws, it may be illegal to dispose of this battery into the municipal waste stream. Check with your local solid waste officials for details in your area for recycling options or proper disposal. Danger of explosion may possibly occur, if the battery is incorrectly replaced. Replace only with the same or the equivalent battery recommended by the manufacturer. Discard the used battery according to the manufacturer's instructions.*

#### **Environmental Information, Material Safety & Recycling**

All materials used in the manufacturing of this equipment are recyclable or environmentally friendly.

Please recycle the packing materials in accordance to local regulations at the end of the product's service life.

#### **Notice:**

- The equipment may contain insignificant amount of hazardous substances for health and environment below control level.
- To avoid spreading such substances into the eco system, and to minimize the pressure on the natural environment, you are encouraged to use the appropriate take-back for reusing or recycling most of the materials in a safe way after the product's service life.
- The crossed-bin symbol indicates proper disposal is required.
- For more information on collection, reuse and recycling, please consult the local or regional waste administration for more information.
- You can also contact your dealer for more information on the environmental details of the equipment.
- The symbol of the crossed-out wheeled bin indicates that the product (electrical and electronic equipment) should not be placed in municipal waste. Please check local regulations for disposal of electronic products.

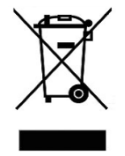

## **TABLE OF CONTENTS**

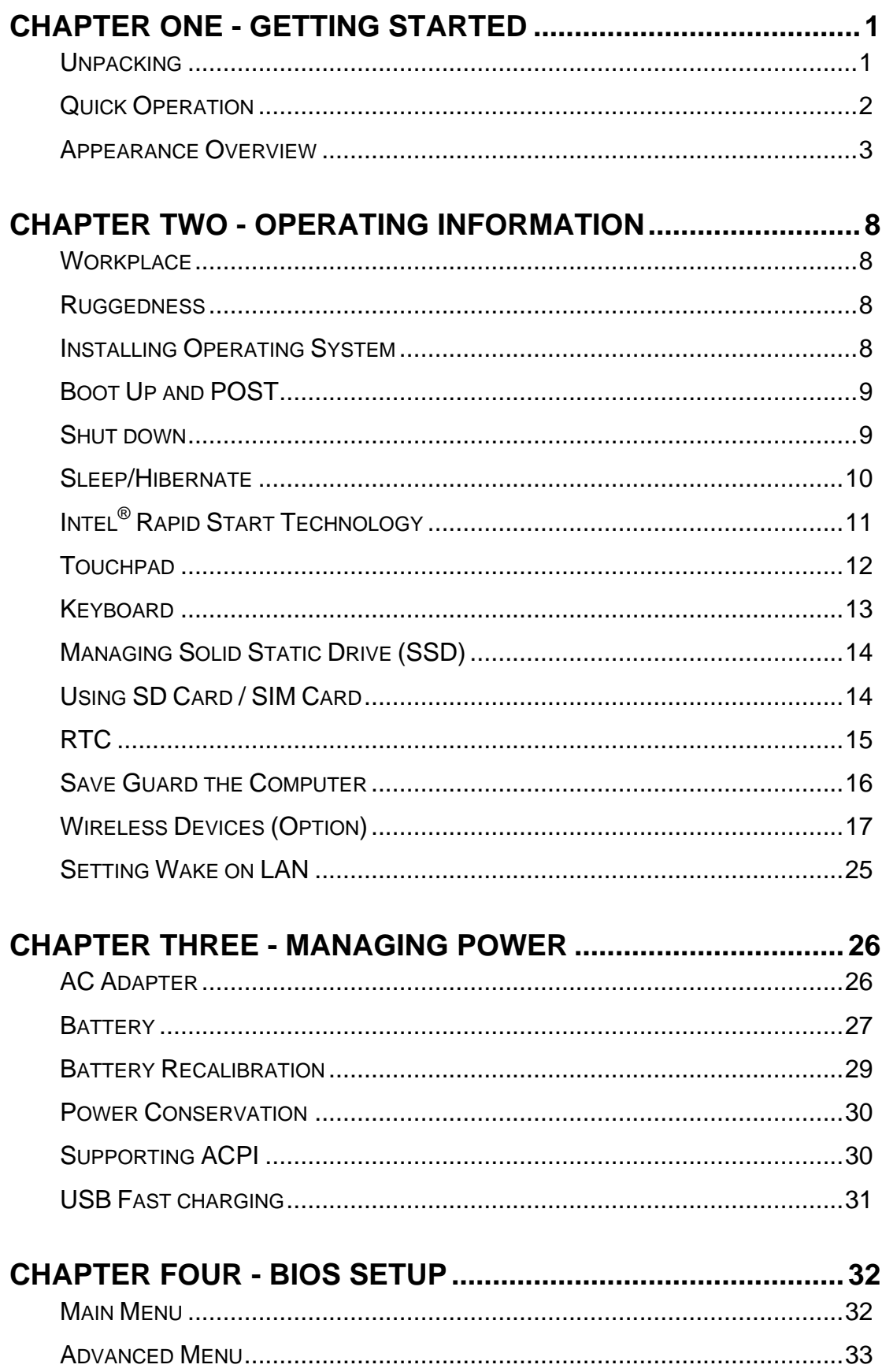

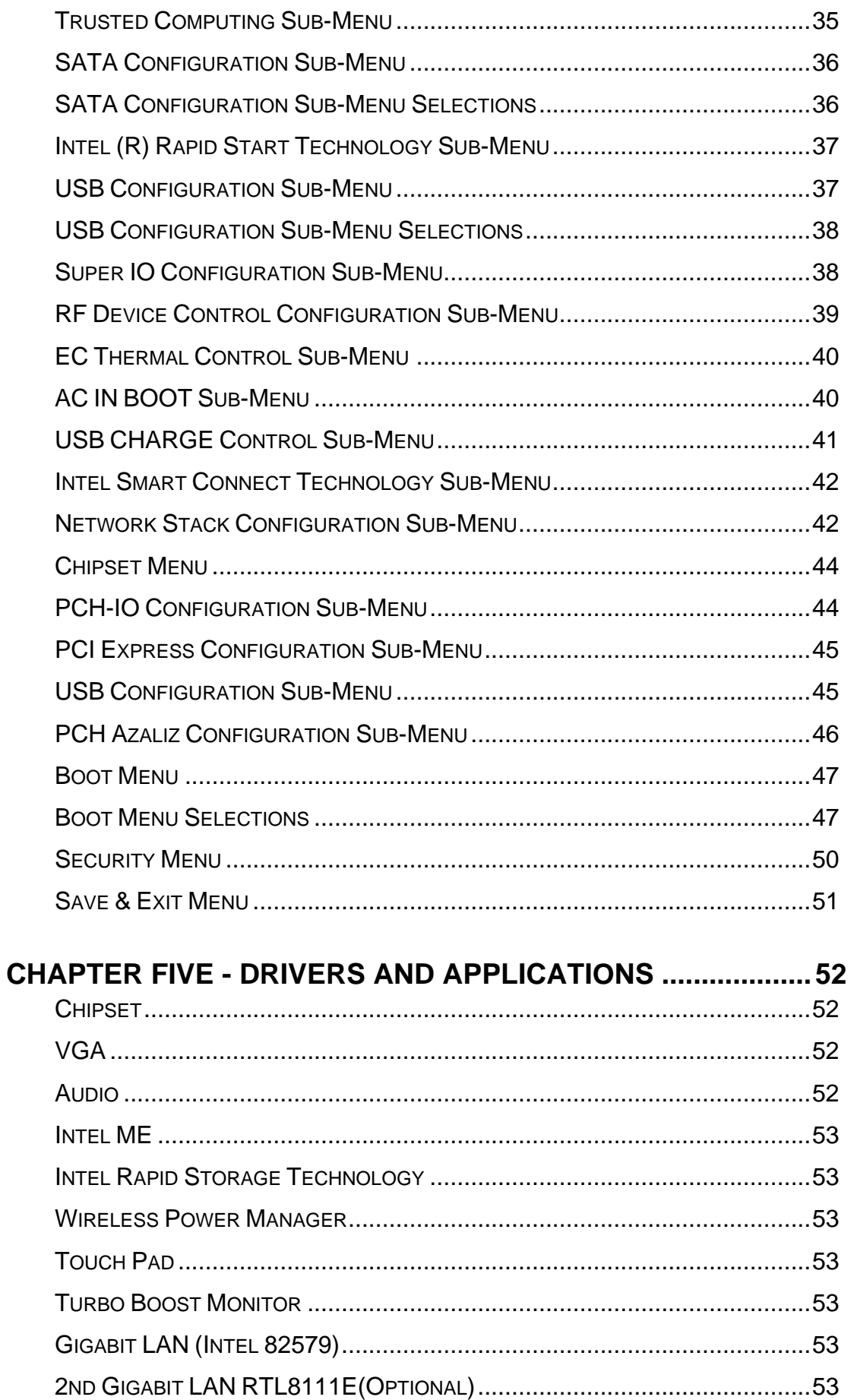

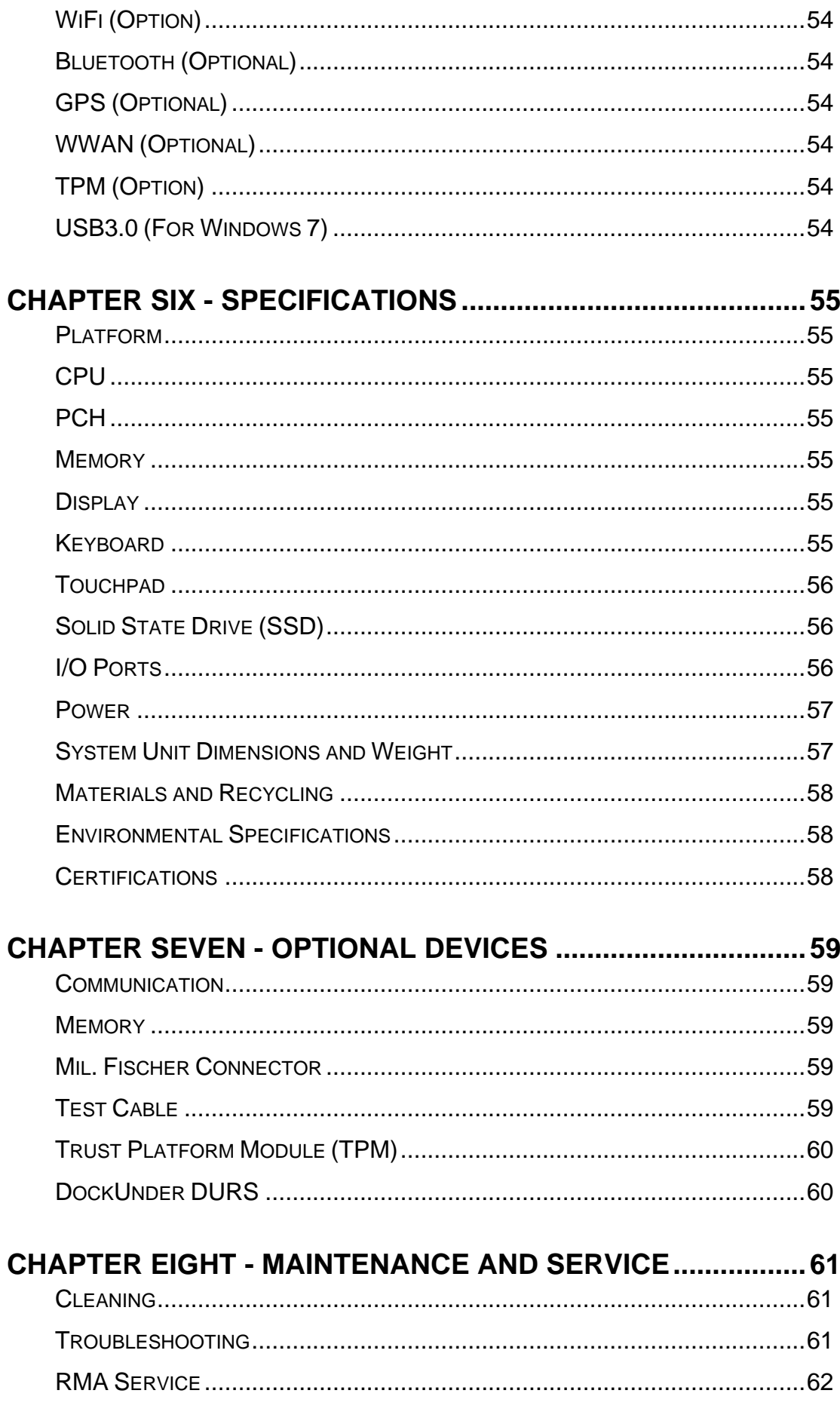

### <span id="page-14-0"></span>**Chapter One - Getting Started**

#### <span id="page-14-1"></span>**Unpacking**

The following components are shipped along with your computer. If any component is missing or damaged, please notify the dealer immediately.

- Computer Unit
- AC Adapter
- AC Power Cord
- Utility DVD
- Quick Guide

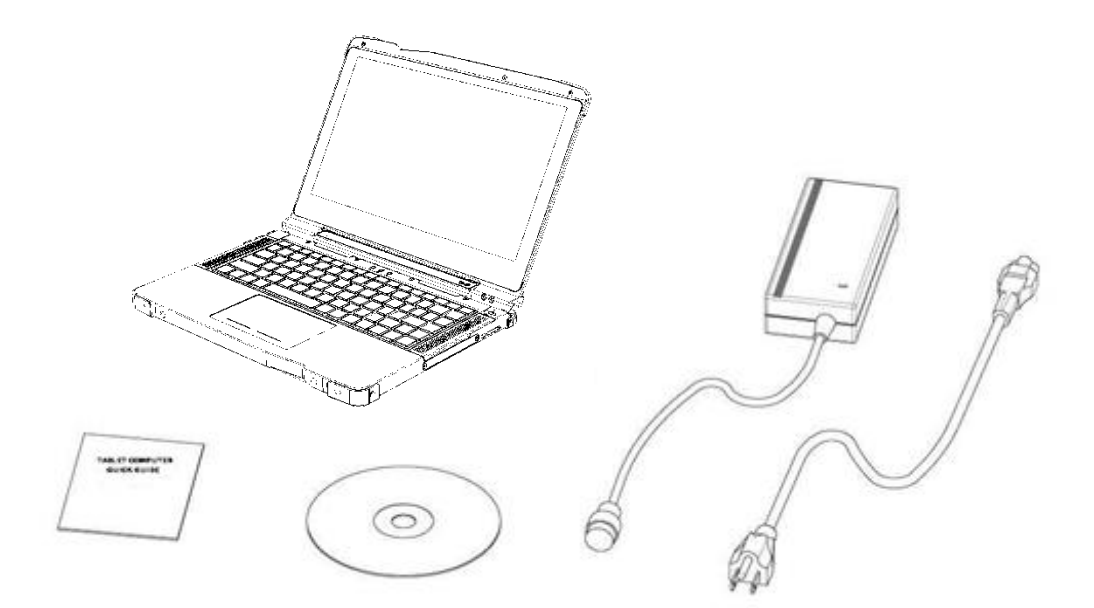

#### <span id="page-15-0"></span>**Quick Operation**

 Mount the battery and tighten the battery screws. Notice that the middle screw should be tightened first and then the other sides, as the illustration shows below.

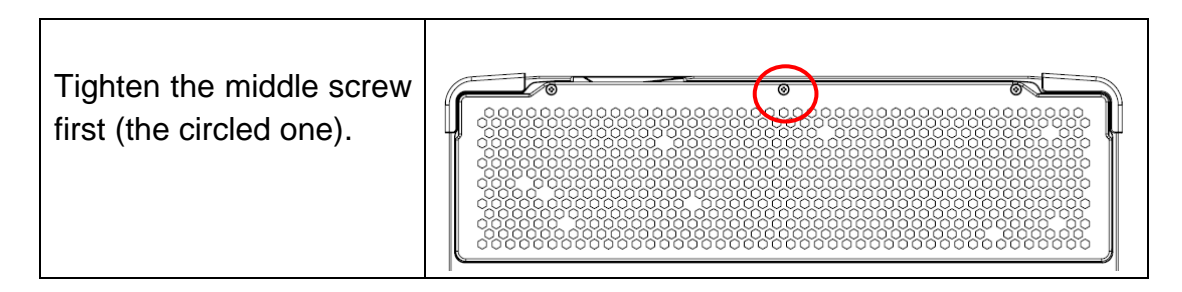

- Connect the AC adapter with the computer and start charging the battery for at least 10 minutes.
- Turn ON the computer by pressing the power button.

#### *Note:*

*Drivers or applications installation may be necessary for further operation.*

#### <span id="page-16-0"></span>**Appearance Overview**

#### **LCD Panel Open**

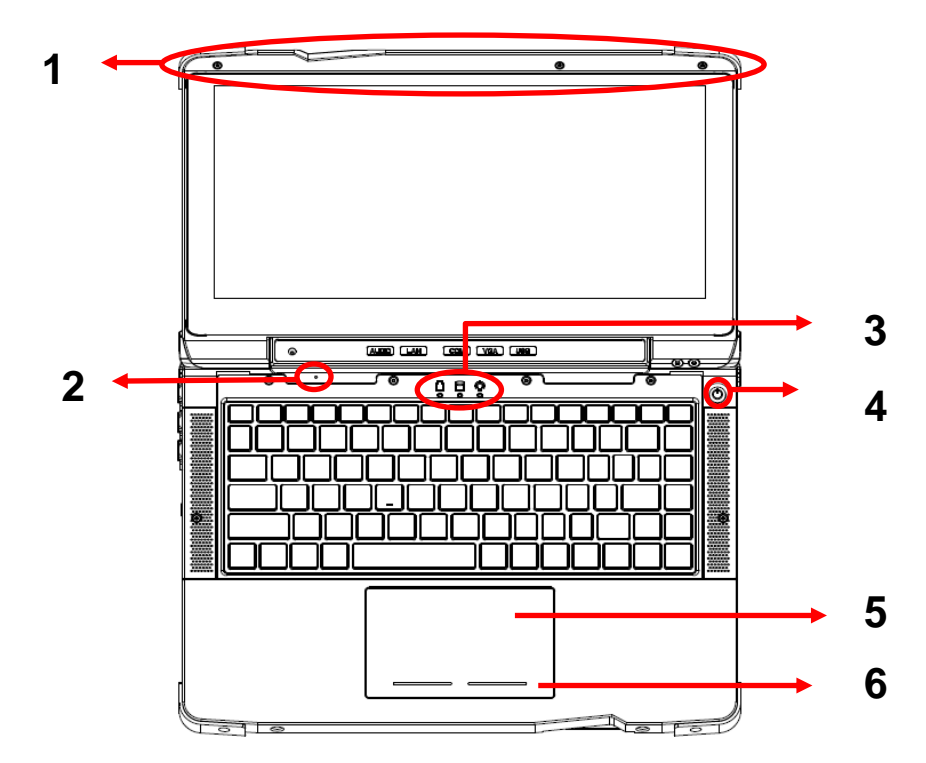

*Getting Started*

- 1. Embedded Antennas (Optional): GPS, WWAN, WiFi/Bluetooth x 2
- 2. Embedded Mic
- 3. LED Indicators

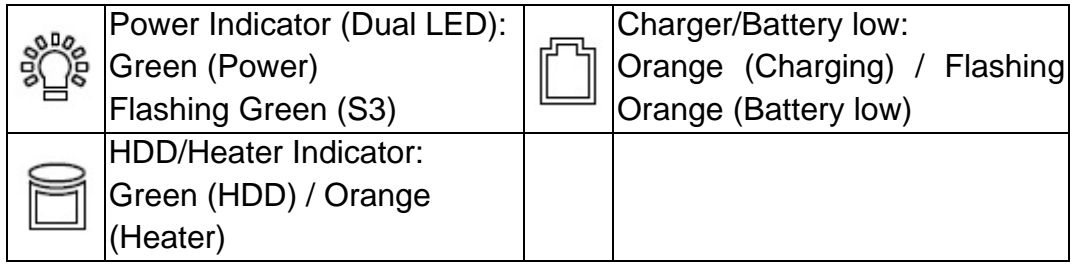

- 4. Power Button
- 5. Touchpad
- 6. Touchpad Right and Left buttons

### *Note:*

*For details, please refer to "Touchpad" section.*

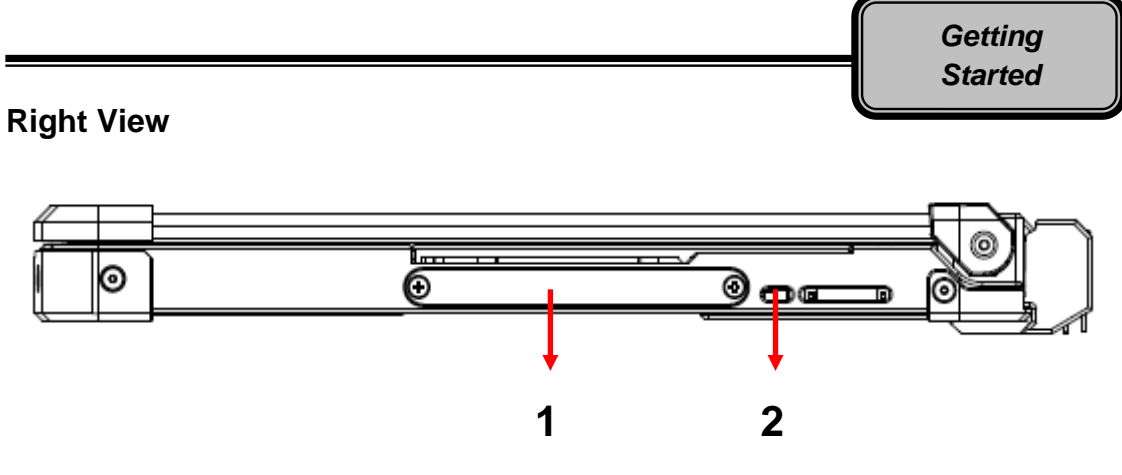

- 1. 2.5" SATAIII 7mm SSD
- 2. Kensington lock slot

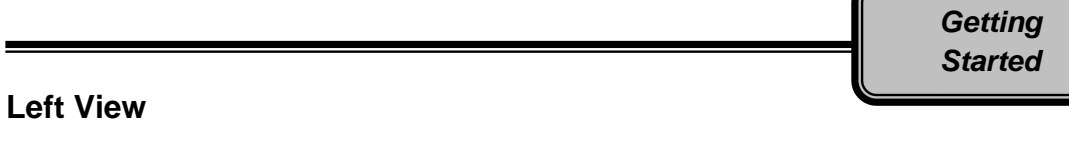

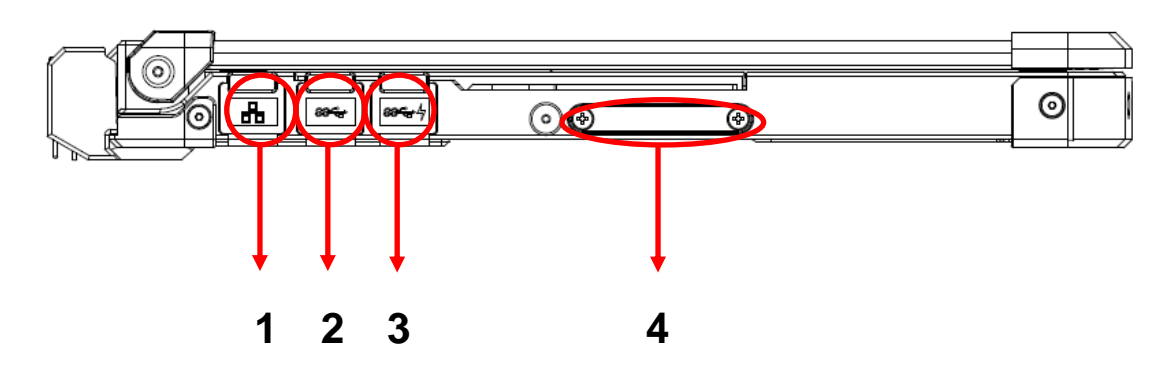

- 1. GLAN RJ45
- 2. USB 3.0 x 1
- 3. USB 3.0 x 1 with Fast Charger
- 4. SD Card Slot x 1 + SIM Card Slot x 1

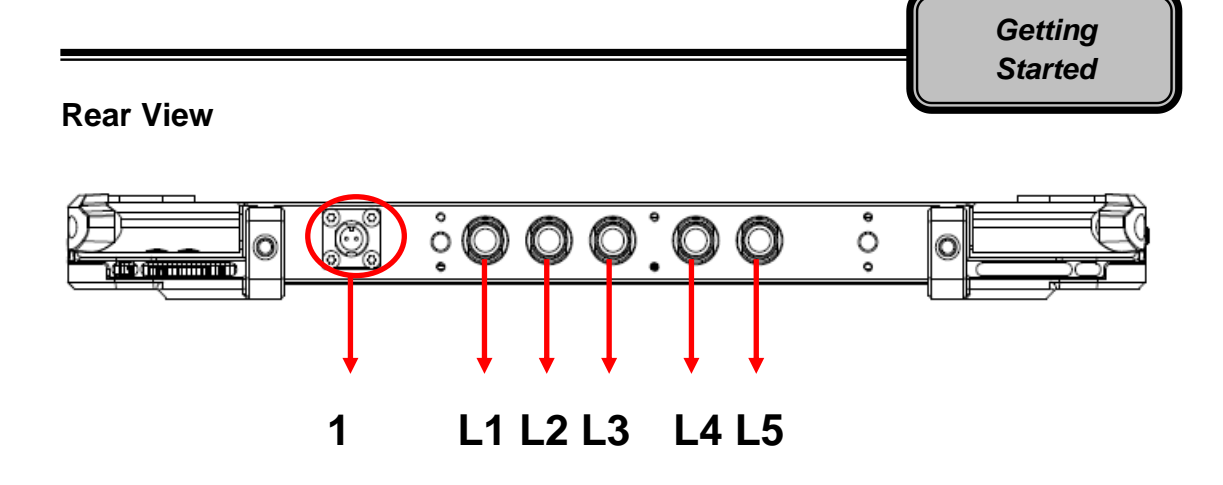

1. DC Power Jack

(Std.: DC-in 2-pin; optional: Military 3-pin)

#### **Optional Fischer connectors:**

- L1: USB2.0
- L2: VGA
- L3: RS232 or RS422
- L4: GLAN
- L5: Audio

#### **Bottom View**

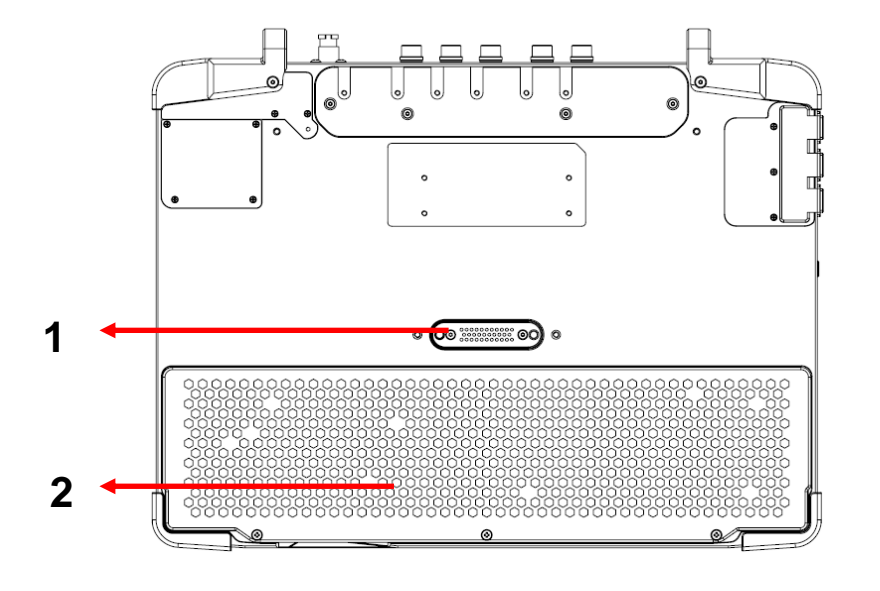

- 1. D/U port
- 2. Battery pack

### <span id="page-21-0"></span>**Chapter Two - Operating Information**

#### <span id="page-21-1"></span>**Workplace**

A clean and moisture-free environment is preferred. Make room for air circulation. Remember to avoid areas from:

- Sudden or extreme changes in temperature.
- Extreme heat.
- Strong electromagnetic fields (near television set, motor rotation area, etc.).
- Dust or high humidity.

If it is necessary to work in a hostile environment, please regularly maintain your notebook computer by cleaning dust, water, and etc. to keep it in an optimal condition.

#### <span id="page-21-2"></span>**Ruggedness**

This notebook computer is designed with rugged features such as vibration, shock, dust, and rain/ water protection. However, it is still necessary to provide appropriate protection while operating in harsh environments.

The notebook computer is also designed to withstand rainfall from top with mild wind blowing only. Please keep the keyboard facing up, i.e. normal operating direction, to maintain water resistance. NEVER immerse the unit in water, or spray water at an upside-down system. Doing so may cause permanent damage.

All connectors will be corroded if being exposed to water or moisture. Corrosion is accelerated if the power is ON. Please take proper water-resistant measures for cable connections. The DC jack and cables are sealed and may be operated with water splashing while attached. All port covers should be in place when no cable is attached.

#### <span id="page-21-3"></span>**Installing Operating System**

Your computer is designed to operate with Microsoft Windows 7 / 8 32 / 64-bit Operating System. Please connect your computer with an external USB-interface drive, such as an ODD or a USB thumb drive, and start the OS installation.

#### <span id="page-22-0"></span>**Boot Up and POST**

#### **Boot up**

The computer turns ON and loads the operating system (such as Windows) into the system memory. This start-up procedure is called "boot up".

#### **The ROM BIOS Power on Self-Test (POST)**

Each time when the computer powers on, it automatically performs a self-test of its memory and hardware devices.

#### <span id="page-22-1"></span>**Shut down**

Directly click "Shut down" from your OS to turn OFF the power of your computer. Before shutting down, please do remember to save any unfinished works and close your applications to prevent your SSD from suffering possible data loss or damage. "Shut down" will turn OFF power of your computer. If you want to start your computer again, you need to turn it ON again by pressing the power button.

#### **Force Shut Down**

In the event that your notebook computer hangs or stops responding, you can perform a force shut down by pressing and holding the power button for 4~5 seconds. Please note that any unsaved work or data will be lost this way.

#### <span id="page-23-0"></span>**Sleep/Hibernate**

#### **Sleep**

Under "Sleep" mode, the system will temporarily save your work into the computer's RAM. If you want to start your computer again, please press the power button to resume. Under Windows 8, you can enter this mode by directly clicking:

**Move your mouse to the upper-right or lower-right corner of the screen, and then click "Settings" => Click "Power" => Click "Sleep"**.

#### **Hibernate**

Under "Hibernate" mode, the system will save your work into SSD. If you want to start your notebook computer again, you need to press the power button. Under Windows 8, you can enter "Hibernate" mode by directly clicking:

**Move your mouse to the upper-right or lower-right corner of the screen, and then click "Settings" => Click "Power" => Click "Hibernate"**.

#### <span id="page-24-0"></span>**Intel® Rapid Start Technology**

Your notebook computer can operate Intel® Rapid Start Technology when SSD is installed. This technology enables your system resume time not only to be as fast as wake-up time from S3 (Sleep) mode, but also to be more energy saving.

Before using Intel® Rapid Storage Technology, please check the following system requirements:

#### **System Requirement:**

- Intel QM77 Express Chipset-based desktop board
- Intel Ivy Bridge i7-3517UE
- Solid State Drive (SSD)
- Operating system
	- Microsoft Windows 7 or 8 (32- or 64-bit edition) in Legacy mode
	- Microsoft Windows 7 or 8 (64-bit edition) in UEFI mode

#### *Note:*

- *Intel® Rapid Storage Technology Driver should be installed and can be found in Utility DVD.*
- *Please refer to the User Guide from Intel official website for setting up the function. There are two kinds of User Guide, "Intel® Rapid Start Technology User Guide for UEFI Mode" and "Intel® Rapid Start Technology User Guide." The former is for UEFI mode, while the latter is for legacy mode.*
- *Please remember to enable Rapid Start Technology from BIOS Advanced Menu.*
- *To cancel the Rapid Start Technology, please disable the function from BIOS Advanced Menu.*

#### <span id="page-25-0"></span>**Touchpad**

The touchpad features large-area, multi-touch, and Windows 8 supported. It can be enabled/disabled by pressing **[Fn] + [F12]**, and a disable icon **Part is all a** will be shown on system tray when it is disabled. For usage details, please see the following table.

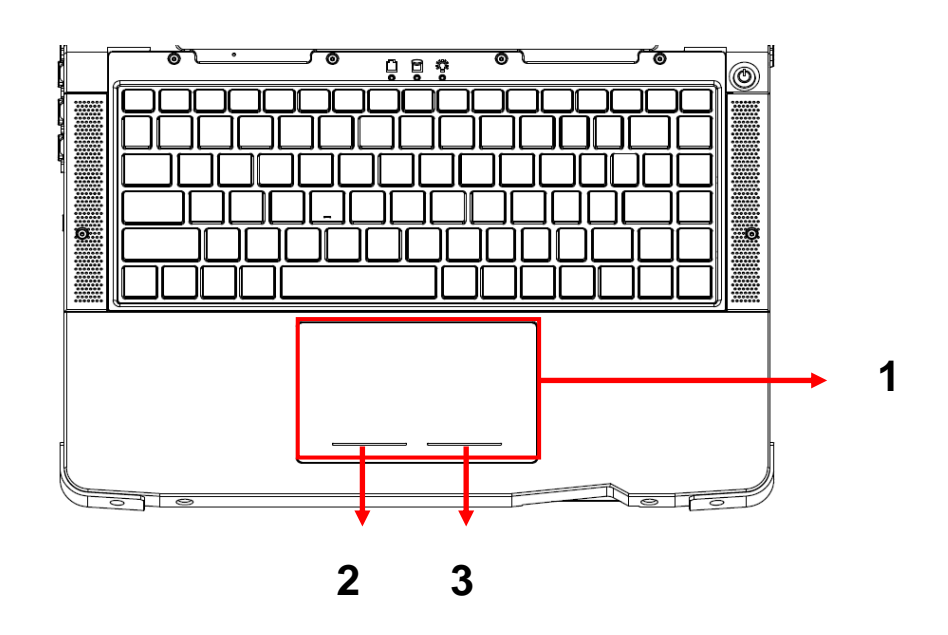

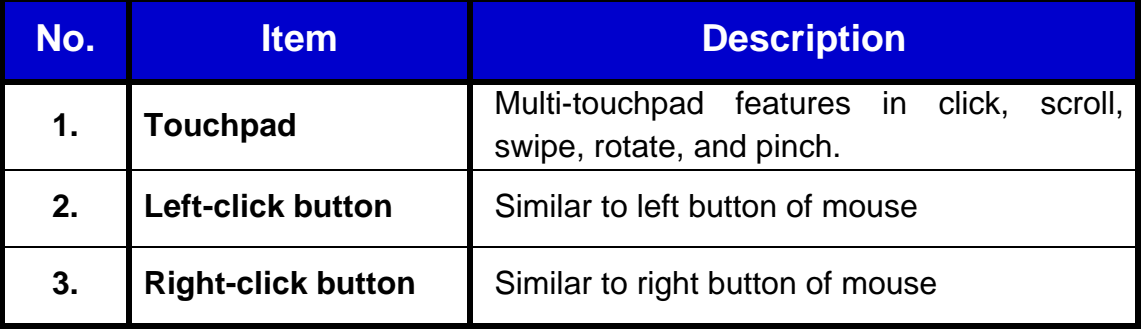

#### *Note:*

 *Please install the touchpad driver for complete functions. Without installing the driver, you can still use single-touch functions, but the functions of multi-touch and touchpad icons on system tray are not available. In addition, if the driver is not installed, the touchpad disable status will not be remembered after S3/S4/reboot/turn off.*

#### <span id="page-26-0"></span>**Keyboard**

The keyboard is functionally equivalent to a full size desktop keyboard. A sample layout is shown as below.

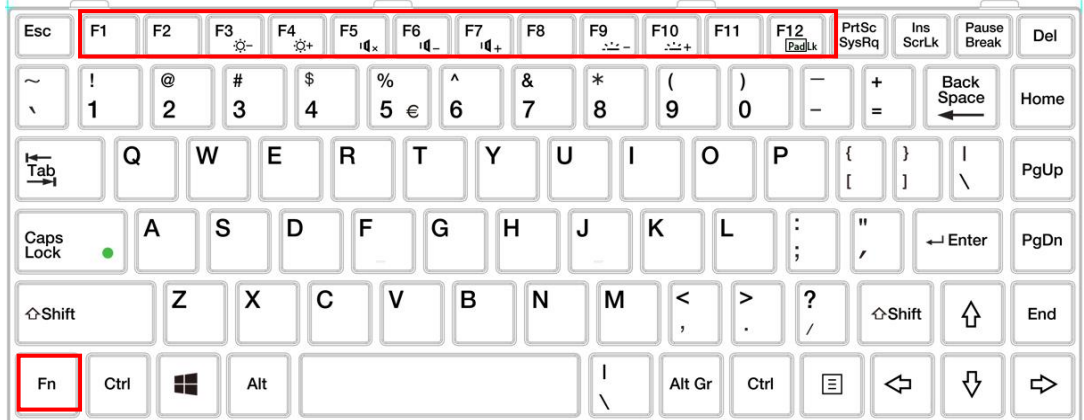

#### **Function Key Combinations**

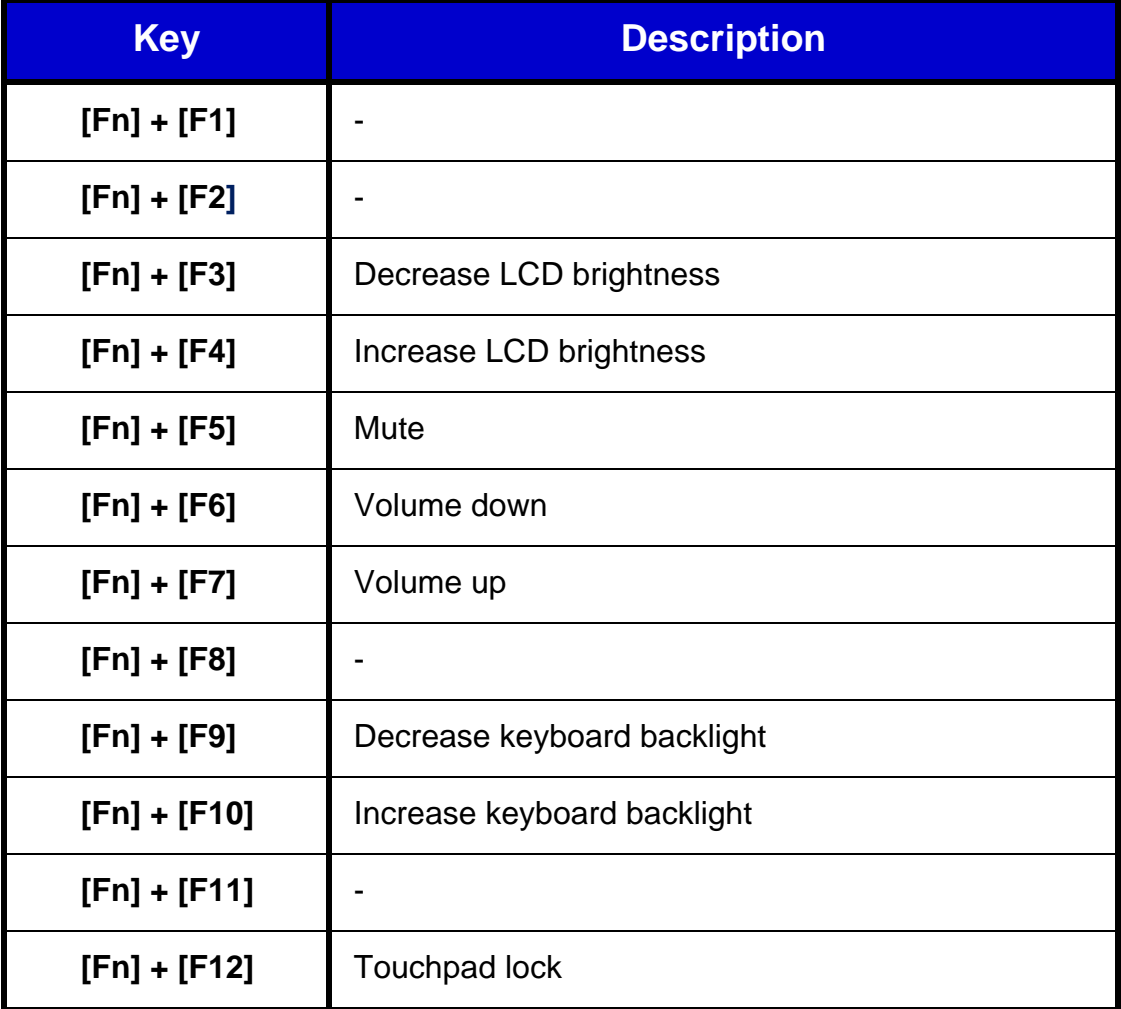

#### <span id="page-27-0"></span>**Managing Solid Static Drive (SSD)**

The Solid Static Drive (SSD) is a 2.5" type/ 7mm height standard **SATAII/III interface** data storage device. Some functions, such as Rapid Start Technology, are required to use SSD for operation.

#### <span id="page-27-1"></span>**Using SD Card / SIM Card**

The card slots are located at the bottom-right side of your notebook computer. To remove the card slot cover, please use an appropriate screwdriver and turn counterclockwise to unlock.

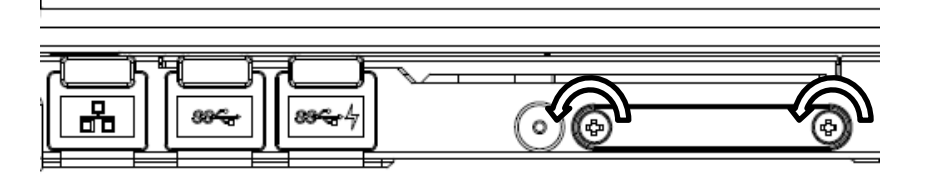

The SIM card slot occupies the top side of the expansion cards compartment. The SD card slot is located at the bottom.

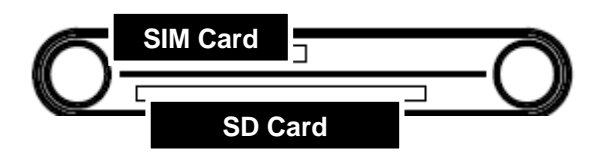

Please take note of the card slot differences to prevent insertion of incompatible card types, and do not attempt to force the cards into wrong card slots to prevent from damaging your computer.

The design of SIM card and SD card slots are foolproof; if you encounter difficulty in inserting the cards, please turn/reverse the cards and try again. When inserting SIM card and SD card, the connector pins of your cards should be **facing down**, as the following illustration shows.

Insert SD Card into the bottom card slot with pins

facing **down**.

**Insert SIM Card:**

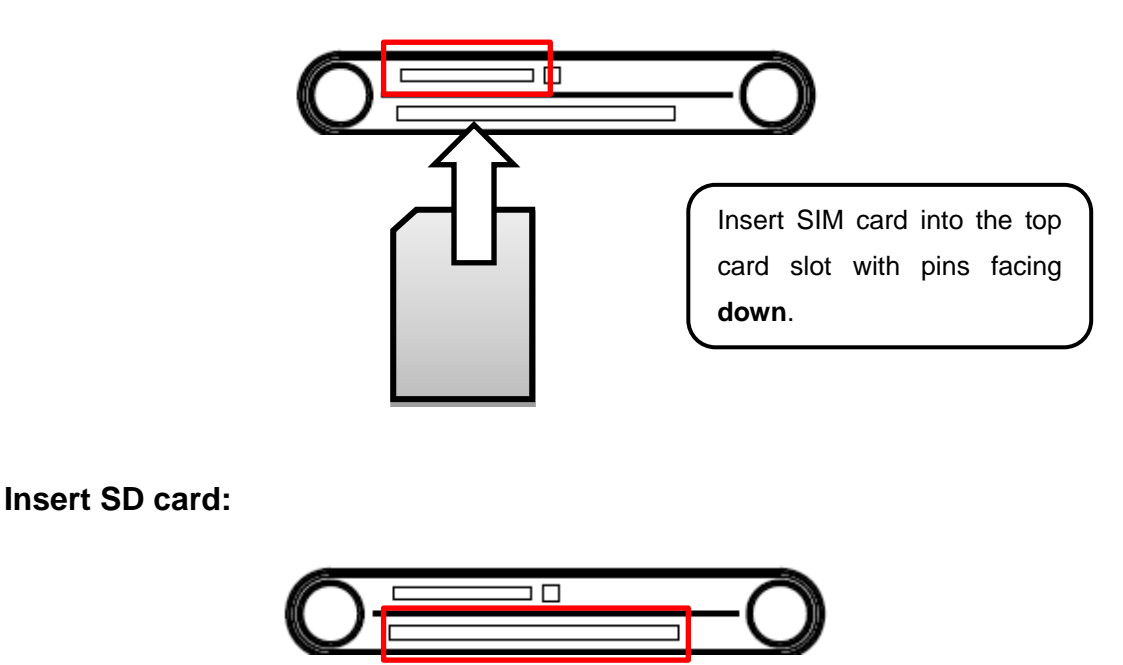

#### <span id="page-28-0"></span>**RTC**

Battery backed up RTC (Real Time Clock/Calendar) is built in an on-board CMOS (Complementary Metal Oxide Semiconductor) chip. The RTC keeps track of the time and date while the computer is off. The CMOS chip also stores system setup information.

RTC battery is also recharged when AC adapter is attached. RTC battery can work without being recharged for over a year. That is to say, with regular use, users don't need to recharge it on purpose. However, during long term storage, it is still suggested to recharge the computer every six months to ensure RTC working normally.

#### <span id="page-29-0"></span>**Save Guard the Computer**

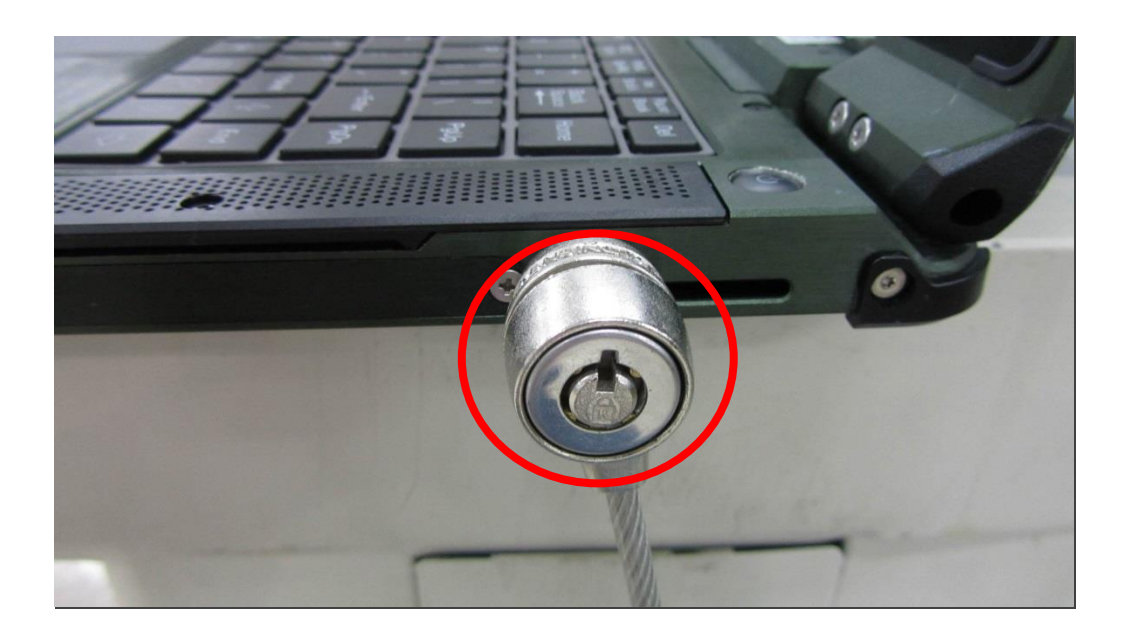

The Kensington lock slot is on the right side of the computer. Plug the Kensington lock into the slot and lock it. Both the computer and SSD are secured.

#### *Note:*

*Kensington lock is a widely available 3rd party product.*

#### <span id="page-30-0"></span>**Wireless Devices (Option)**

For your ease of operations, you can turn on/off your wireless devices through the proprietary software application - "**Device Power Manage**r".

#### *Note:*

- *Depending on the configuration of your notebook computer, your Device Power Manager menu may appear differently from the screenshots provided in this section.*
- *When you adjust User Account Control (UAC), a security feature in Windows, the setting value of Device Power Manager will be affected. So, once there is any adjustment in UAC, please uninstall Device Power Manager and reinstall it again.*

#### **Wireless LAN**

#### **1. Driver & Application Installation**

- a. Install the Chipset Driver first. Read from the Utility DVD and find the directory listed in the readme file to finish installation.
- b. Then, install the Device Power Manager application. Read from the Utility DVD and find the directory listed in the readme file to finish installation.

#### **2. Launch the Device Power Manager**

After launching the utility, please click "Wireless LAN" for enabling the Wireless LAN function (click again to disable).

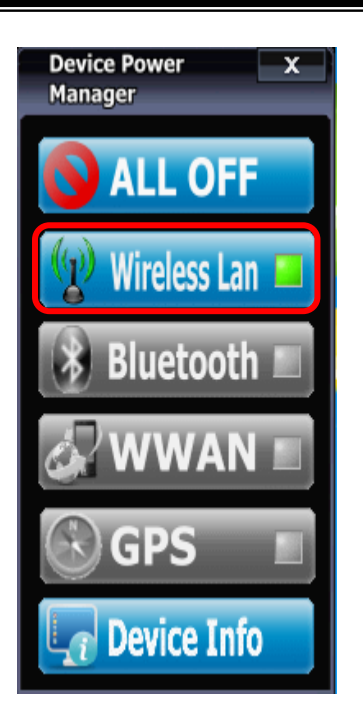

Click "Wireless LAN" to enable the Wireless LAN function (click again to disable).

Once the Wireless LAN function starts up, the wireless device LED indicator will turn on (color blue) and the Wireless LAN icon will appear in the OS accordingly.

#### **Bluetooth**

#### **1. Driver & Application Installation**

- a. Install the Bluetooth driver first. Read from the Utility DVD and find the directory listed in the readme file to finish installation.
- b. Install the Device Power Manager application. Read from the Utility DVD and find the directory listed in the readme file to finish installation.

#### **2. Launch the Device Power Manager**

After launching the utility, please click "Bluetooth" to enable the Bluetooth function (click again to disable). Once the Bluetooth function starts up, the wireless LED indicator (color blue) will turn on and the Bluetooth icon will show up in the operating system accordingly.

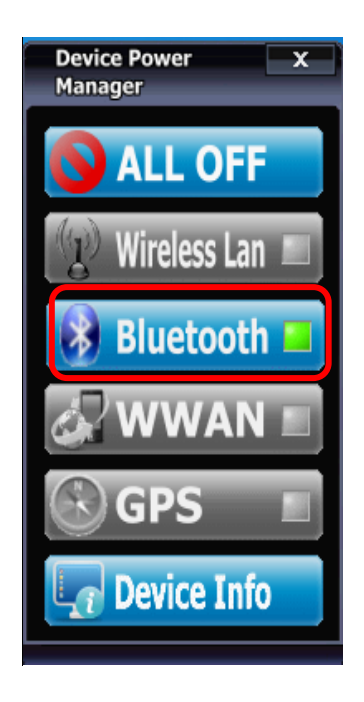

Click "Bluetooth" to enable the Bluetooth function (click again to disable).

#### **WWAN**

#### **1. Driver & Application Installation**

- a. Please Install the WWAN driver first. For detailed instructions on installation procedures, please read from the Utility DVD and find the directory listed in the readme file. Follow the installation instructions to finish the driver installation.
- b. Install the Device Power Manager application. Read from the Utility DVD and find the directory listed in the readme file to finish installation.

#### **2. Insert the SIM card:**

- a. Turn OFF your computer.
- b. Remove the SIM card slot cover.
- c. Insert the SIM card into the SIM card slot. To avoid damaging the SIM card slot, please make sure that the golden contact area on the SIM card is facing downward and the beveled corner is facing towards the machine.

#### **3. Launch the Device Power Manager**

After launching the application, please click "WWAN" for enabling the WWAN function (click again to disable). Once the WWAN function starts up, the wireless device LED indicator will turn on (color blue).

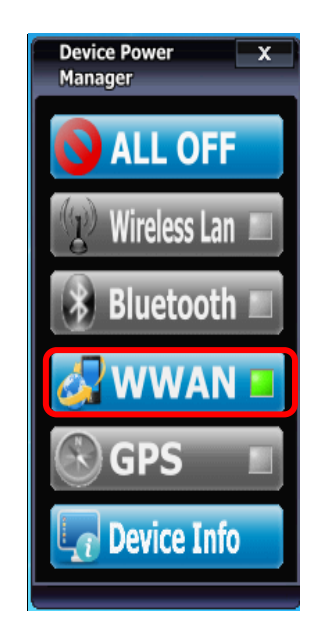

Click "WWAN" to enable the WWAN function (click again to disable).

#### **4. Enter into OS (Windows 8 as the example)**

a. Click "Network" icon on the taskbar.

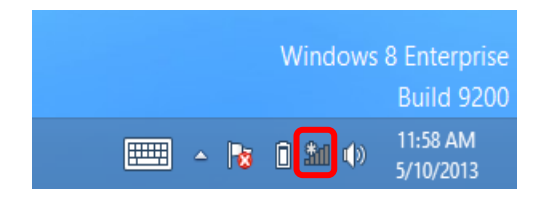

b. Click Mobile broadband for the telecom.

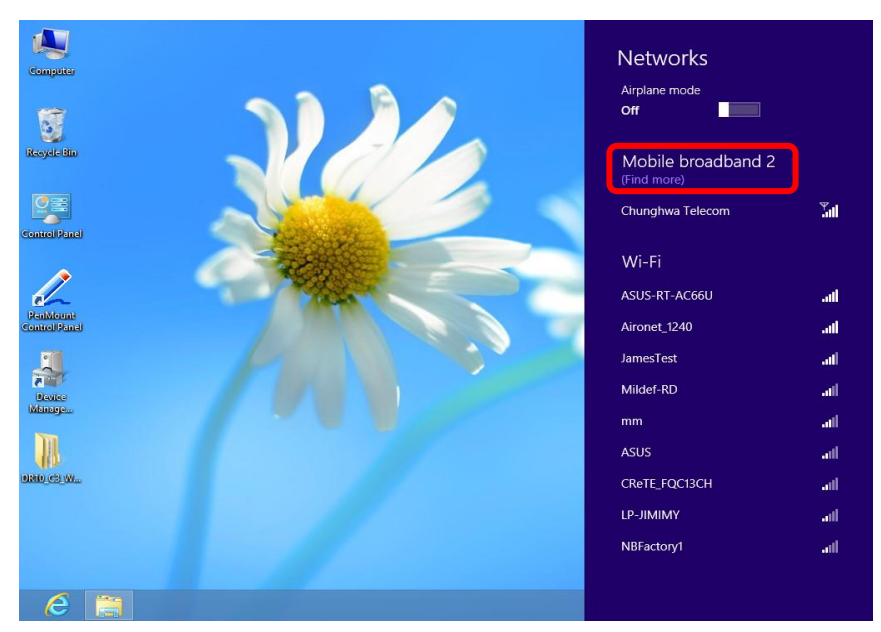

c. Click "Connect" for connection.

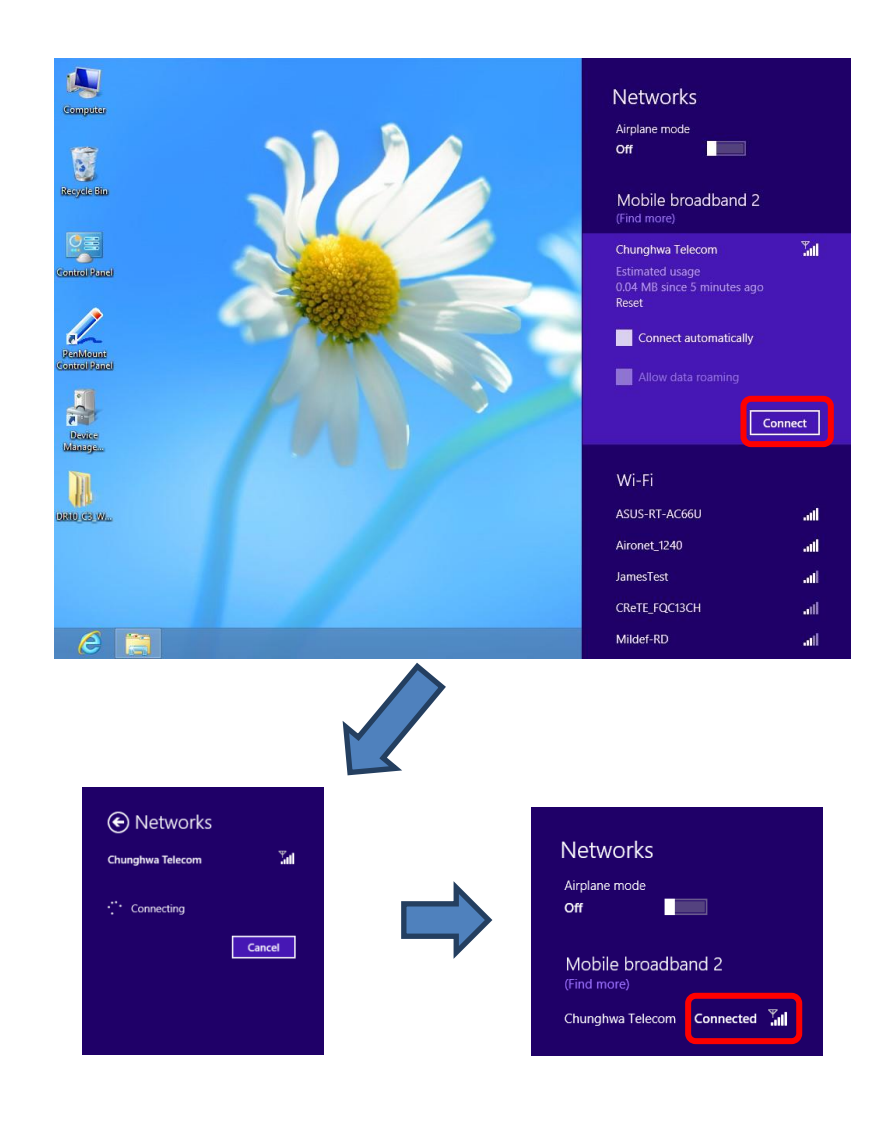

d. Click "Disconnect" to end the connection

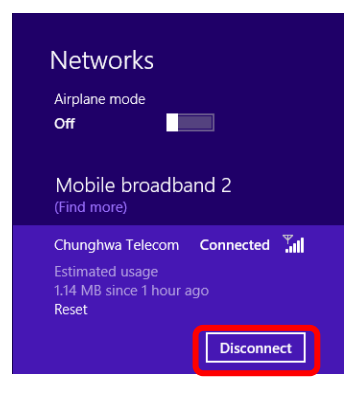
# **GPS**

# **1. Driver & Application Installation**

- a. Install the Device Power Manager application: Read from the Utility DVD and find the directory listed in the readme file to finish installation.
- b. Install the GPS driver:

GPS (Driver): Read from the Utility DVD and find the directory listed in the readme file to finish installation.

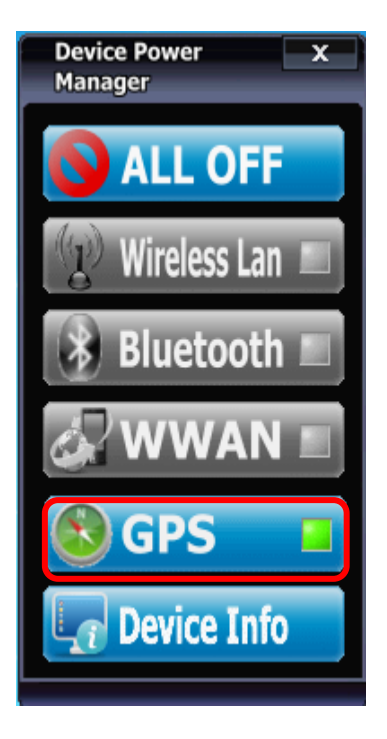

Click "GPS" to enable the GPS function (click again to disable).

### *Note:*

 *Wireless devices can be turned ON/OFF through BIOS. Once a device is turned off through BIOS, its button displayed on the Device Power Manager will turn out to be yellow with a prohibition marker. For example, the following illustration shows that WWAN and GPS devices are disabled through BIOS. To turn on, please enter into BIOS and enable the functions. For more information on BIOS setting, please refer to RF Device Control Configuration Sub-Menu section.*

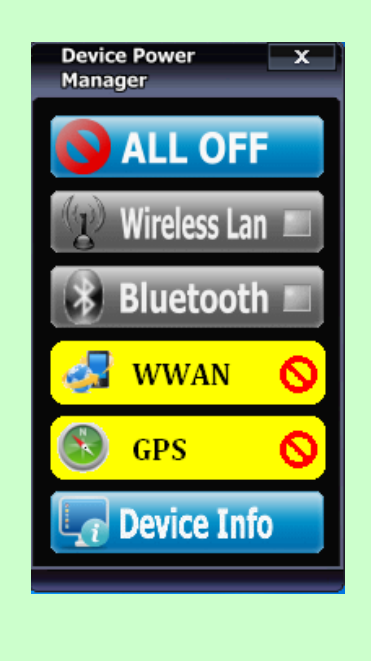

# **Setting Wake on LAN**

Wake-on-LAN (WoL) is an Ethernet or Token ring computer networking standard that allows a computer to be turned on or awakened by a network message. Follow instructions to set WoL.

1. Enter BIOS set up  $\rightarrow$  Advanced  $\rightarrow$  Intel (R) 82579LM Gigabit Network Connection $\rightarrow$ NIC Configuration  $\rightarrow$  Set Wake on LAN enabled  $\rightarrow$  Save and Exit BIOS

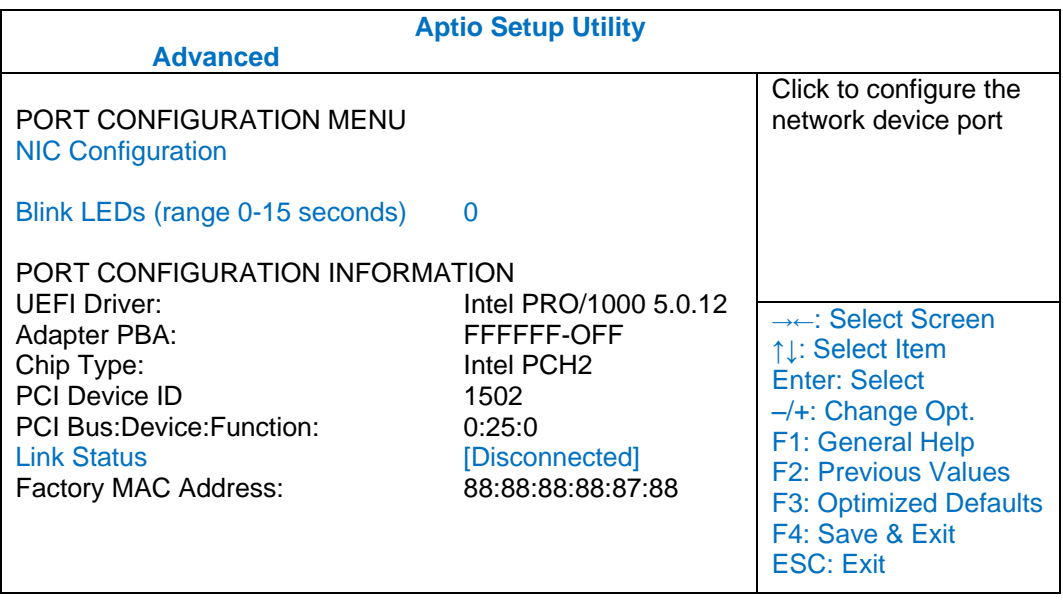

- 2. Control panel  $\rightarrow$  System  $\rightarrow$  Device Manager  $\rightarrow$  Network adapters  $\rightarrow$ double click "network adapters cards"
- 3. Power Manager  $\rightarrow$  check "Allow this device to wake computer" and "Only allow a magic pocket to wake computer"
- 4. With MAC address of the target computer, you can send Magic Packet to wake up your computer by suitable software.

# **Chapter Three - Managing Power**

# **AC Adapter**

### **The AC adapter performs two functions:**

- It powers the computer from an external AC source.
- It charges the computer battery.

The adapter automatically detects the AC line voltage (100V or 240V) and adjusts accordingly.

### **The following are recommended when using the AC adapter:**

- Use a properly grounded AC outlet.
- Use one AC outlet exclusively for the computer. Having other appliances on the same line may cause interference.
- Use a power strip with built-in surge protection.

### **Connecting the AC adapter:**

- Plug the AC cord to the adapter.
- Plug the other end of the AC cord into the wall outlet. Make sure the green LED on the adapter turns on.
- Attach the DC plug into the power jack of the computer; turn the lock ring clockwise to secure it.

## **AC Adapter Indicator:**

The green LED indicates that AC power is ready.

### *Note:*

 *To ensure system stability, please connect your computer to an external power source when operating at -20* ° *C ambient temperature.*

### **Battery**

The power source will automatically switch to battery when the external power source (AC adapter or optional vehicle adapter) is disconnected.

### **Battery Low**

When the battery is nearly exhausted, the computer gives the following "Battery Low" warnings:

- Windows battery low warning (when operating system is Windows).
- The battery charger LED flashes.

Once the Battery Low warning occurs, please:

- Save and close the files you are currently working on.
- Plug in the AC adapter to recharge the battery.

### **Charging the Battery**

Plug in the AC adapter or vehicle adapter to start the battery charging. If the battery is already full, the sense circuitry will stop high current charge within several minutes.

The LED Indicator turns ON when the battery is charging and turns OFF when the battery charge is completed.

### **Battery Gauge**

You may check battery status from battery gauge in Windows. Click the power/battery icon to reveal the battery gauge window.

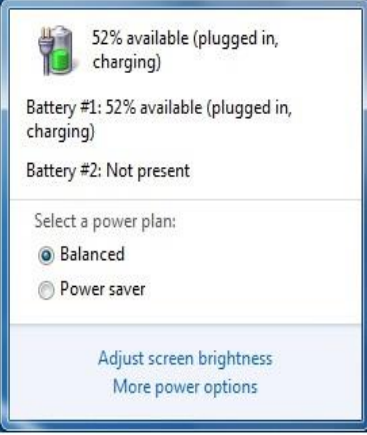

## **Battery Power Saving Tips**

The computer comes with an intelligent power-saving feature. You may extend the battery life by:

- Setup power saving functions in Operating System Power Management options (e.g. Windows Power Options).
- Lower the intensity of the display by brightness control.
- Use standby option when computer is temporarily not in use.
- Shut down the computer when it will not be for a long-time use.

## **Replacing Battery**

When the battery is nearly exhausted, there are two ways to keep your computer working. Connect the AC adapter and the power cord designed for this notebook computer to start charging is one method; directly replace a charged battery designed for this notebook computer may be the other one.

### *Note:*

 *Always remember to turn OFF the power before replacing the battery.*

# **Battery Recalibration**

Battery recalibration allows users to maintain the battery in a healthy condition. To perform battery recalibration, please follow the steps as below:

1. Update BIOS & EC to the latest version.

2. Insert the battery to the computer, and connect it to AC adapter.

3. Enter the BIOS => Choose "Advanced menu" => Choose "Battery Recalibration" => Press "Enter".

4. When "Start Battery Recalibration" pop-up appears, press "Yes" to continue.

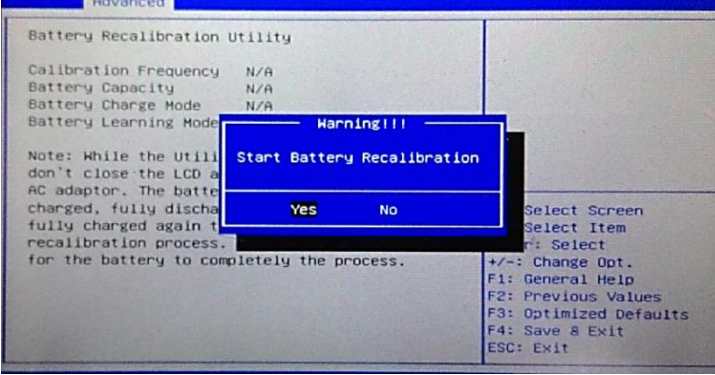

5. The recalibration is now processing. You can see the following recalibration status on the screen:

- Calibration Frequency: How many times the calibration is processed
- Battery Capacity: Current battery capacity
- Battery Charge Mode: Charge/Discharge
- Battery Learning Mode: Normal (charge)/Learn (discharge)

6. A pop-up appears when the calibration is completed. Then click "OK". 7. Press "Yes" to reboot the computer when "Reset Without Saving" pop-up appears.

### *Note:*

- *Do not turn off the LCD and do not remove AC adapter during the calibration.*
- *One cycle of recalibration process indicates "Charge to Full => Start Learn Mode => Discharge => Complete Learn Mode => Charge to Full". It will take approx. eight hours for a cycle.*
- *It requires five cycles to complete the battery recalibration. Then the recalibration will stop automatically.*
- *If you want to terminate the calibrating, simply shut down the computer by pressing Power Button or just press "CTRL+ALT+DEL" to restart.*

## **Power Conservation**

This computer consumes much less power than conventional computers. However, power consumption may be reduced by configuring the Power Management Setup properly.

It is recommended the power saving functions to be enabled even when not running on battery power. Power Management will not degrade performance while saving power.

# **Supporting ACPI**

Your notebook computer supports ACPI (Advanced Configuration and Power Interface) for power management. With ACPI and an ACPI-compliant operating system such as Windows, the feature will allow you to reduce the power consumption for energy saving. By supporting ACPI, the AC adapter LED and the Power indicator LED will show in different ways. The followings are the detailed description.

### **Sleep:**

AC adapter LED is ON (while connecting with power) Power LED indicator is flashing; other LED indicators are OFF

## **Under Hibernation:**

AC adapter LED is ON (while connecting with power) Power LED indicator is OFF; other LED indicators are OFF

## **Shutdown:**

AC adapter LED is ON (while connecting with power) Power LED indicator is OFF; other LED indicators are OFF

# **USB Fast charging**

Your computer supports USB fast charging feature, enabling to quickly charge your fast-charging compatible devices. But note, fast charging is not supported for all power modes. The following table shows details for USB Charging information:

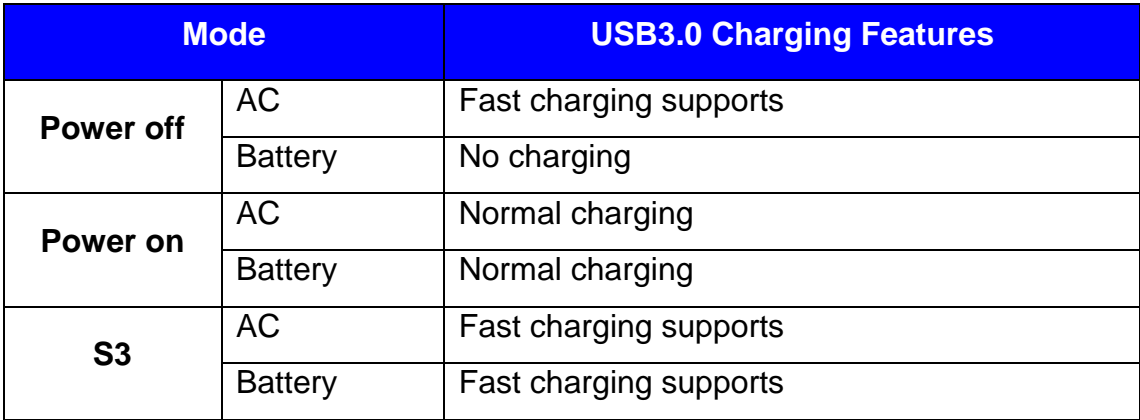

### *Note:*

 *When enable USB fast charging from USB CHARGE control in BIOS, please cold boot your computer to enable the function.*

# **Chapter Four - BIOS Setup**

Press **[F2]** at boot up to enter BIOS setup. Use arrow keys to select options and **[+/-]** to modify them. When finished, move to "**Exit**" and press **[Enter]** then confirm save by pressing **[Y]**.

## **Main Menu**

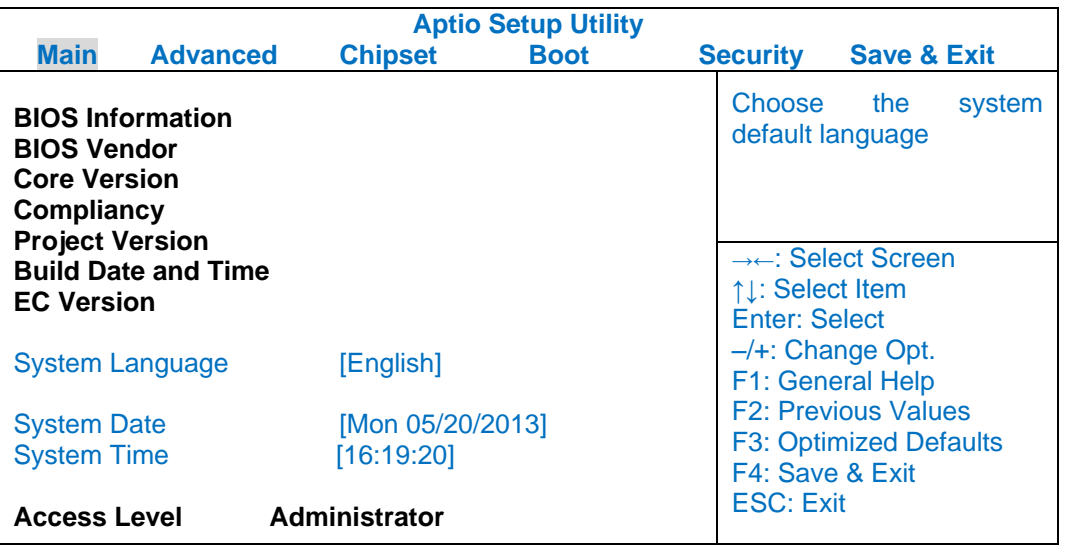

## *Note:*

- *The contents may vary depending on computer configurations.*
- *You can check your BIOS/EC Version on the main menu.*
- *Incorrect settings may cause system malfunction. To correct it, restore the Optimized Defaults with F3.*

### **Main Menu Selections**

You can make the following selections on the Main Menu. Use the sub-menus for other selections.

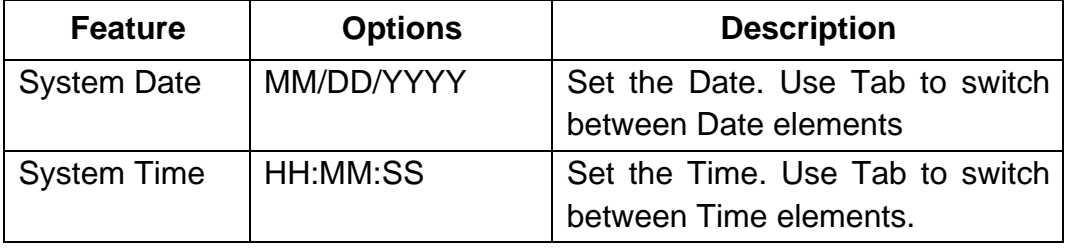

Ξ

# **Advanced Menu**

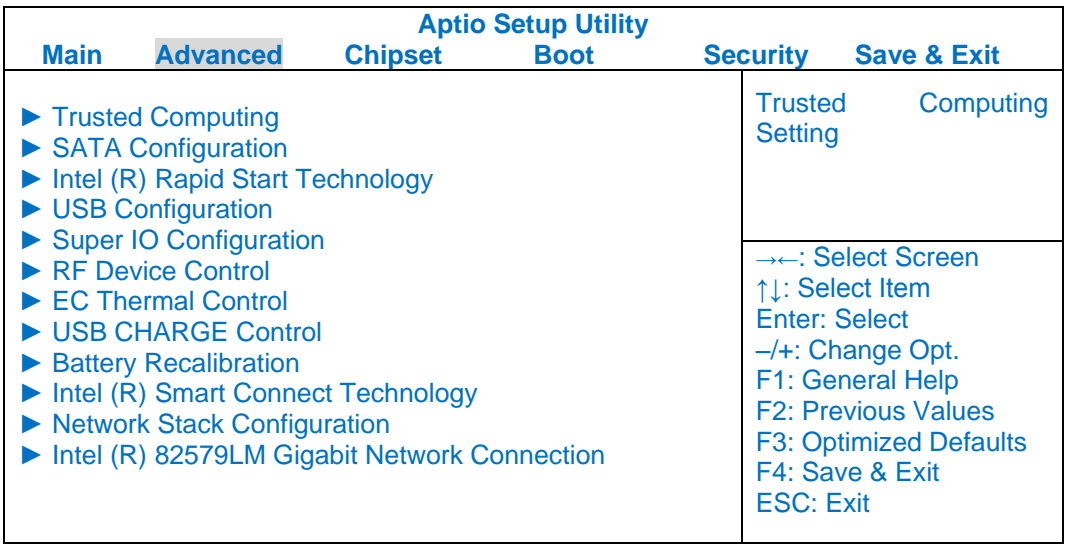

# **Advanced Menu Selections**

You can make the following selections on the Advanced Menu.

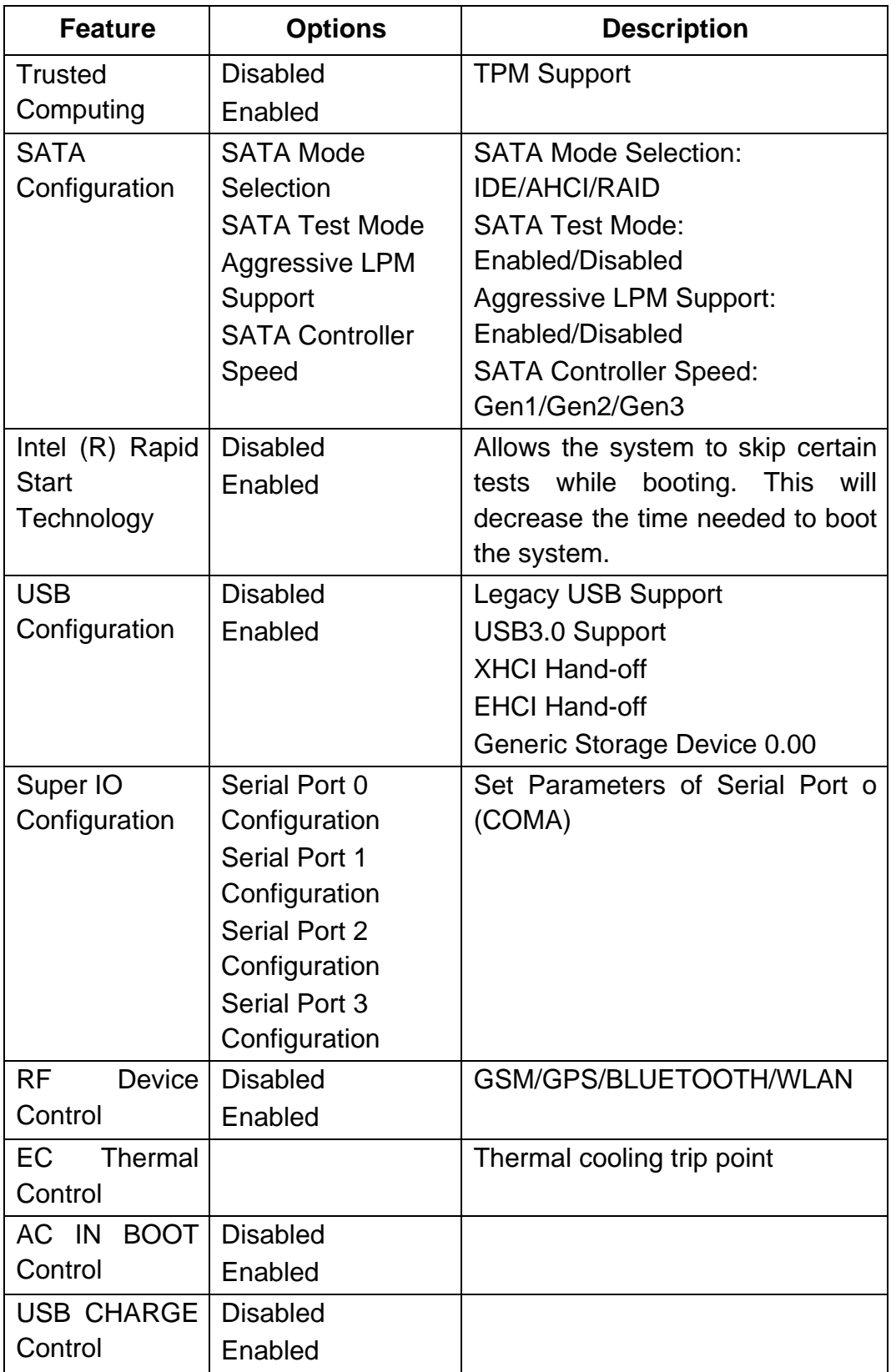

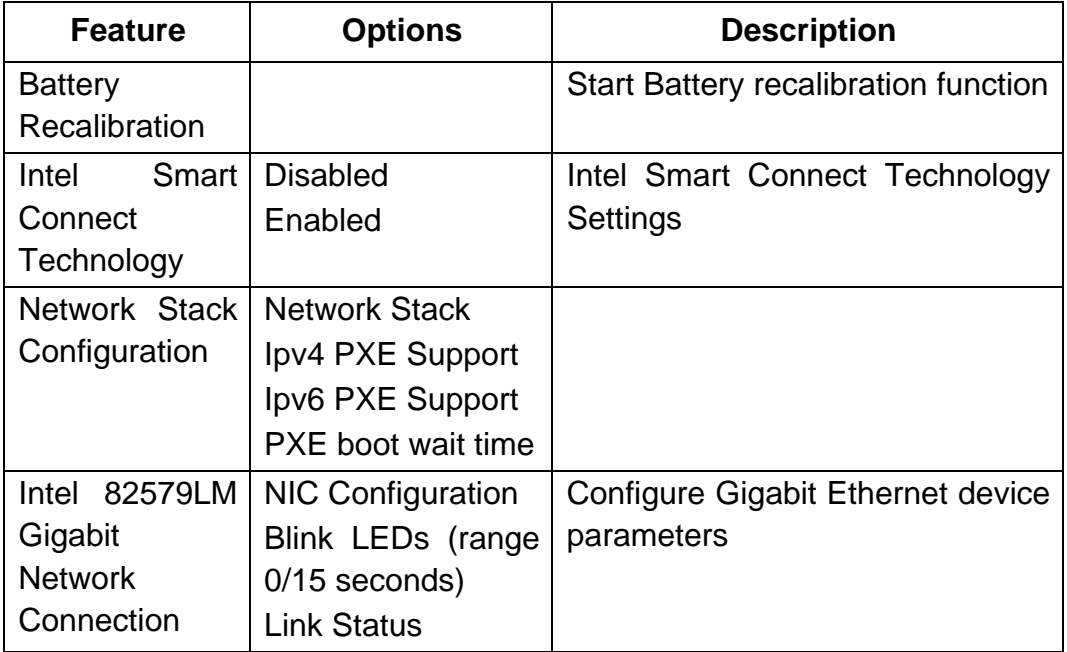

# Trusted Computing Sub-Menu

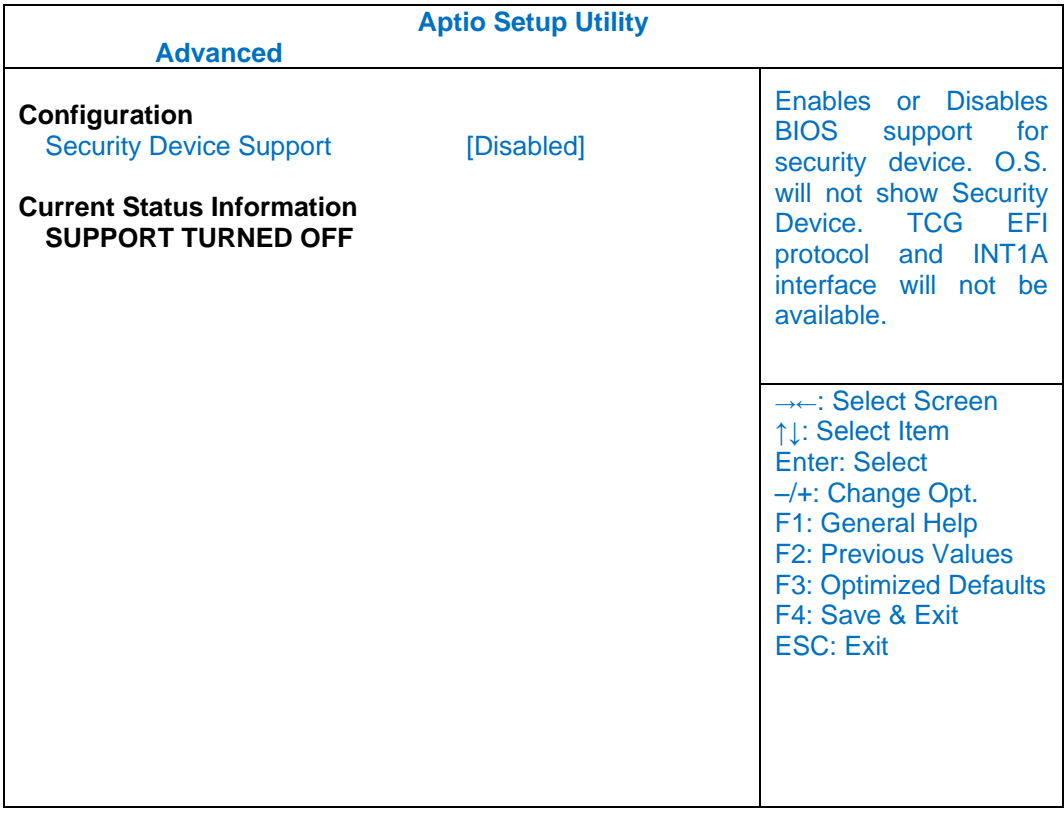

# SATA Configuration Sub-Menu

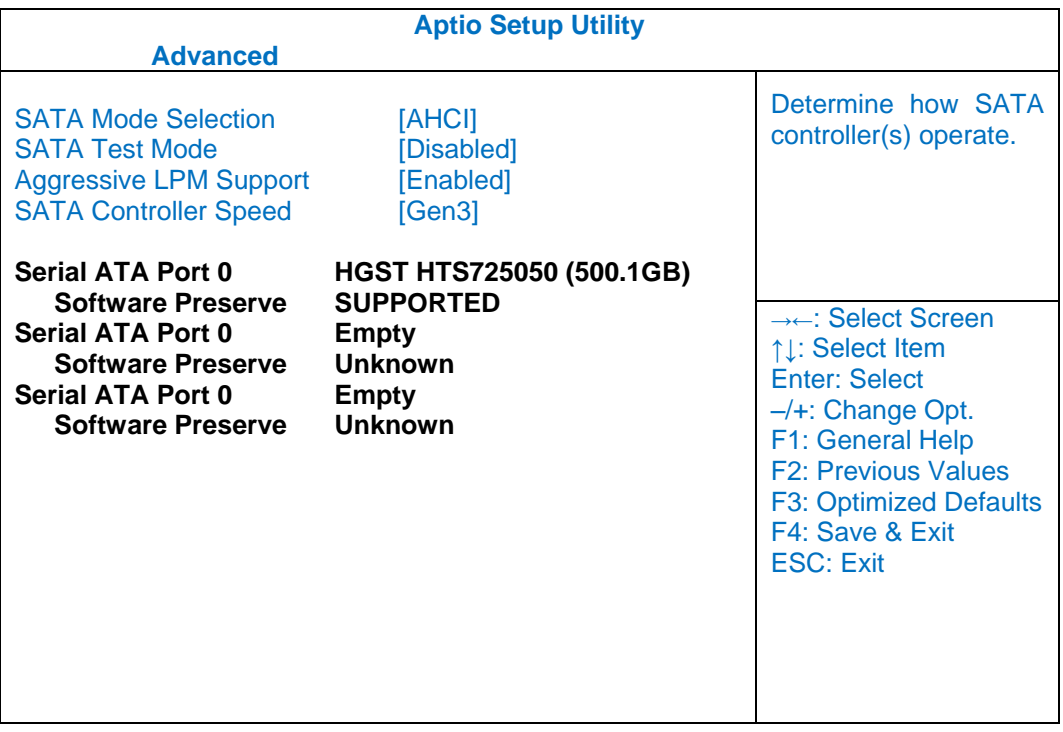

# SATA Configuration Sub-Menu Selections

You can make the following selections on the SATA configuration sub-menu.

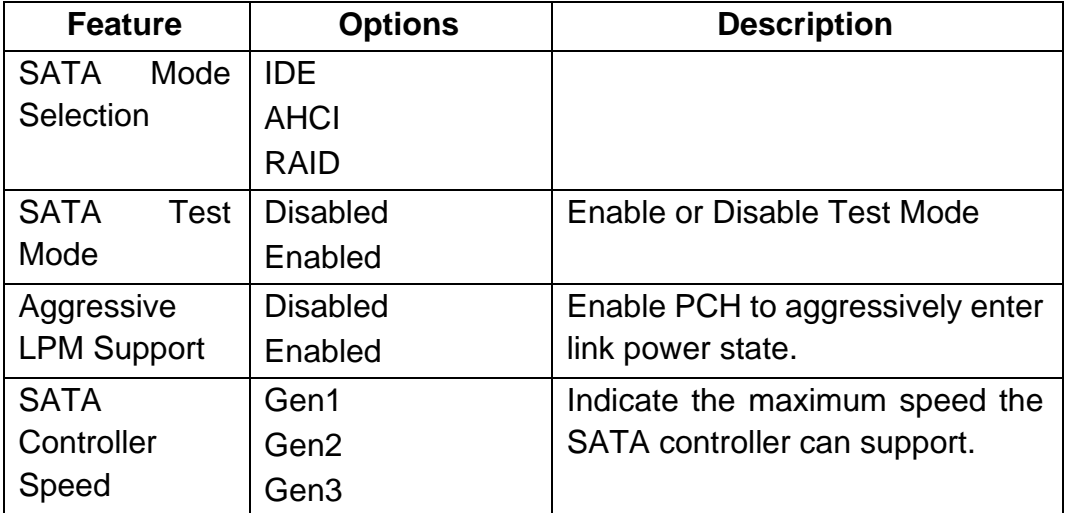

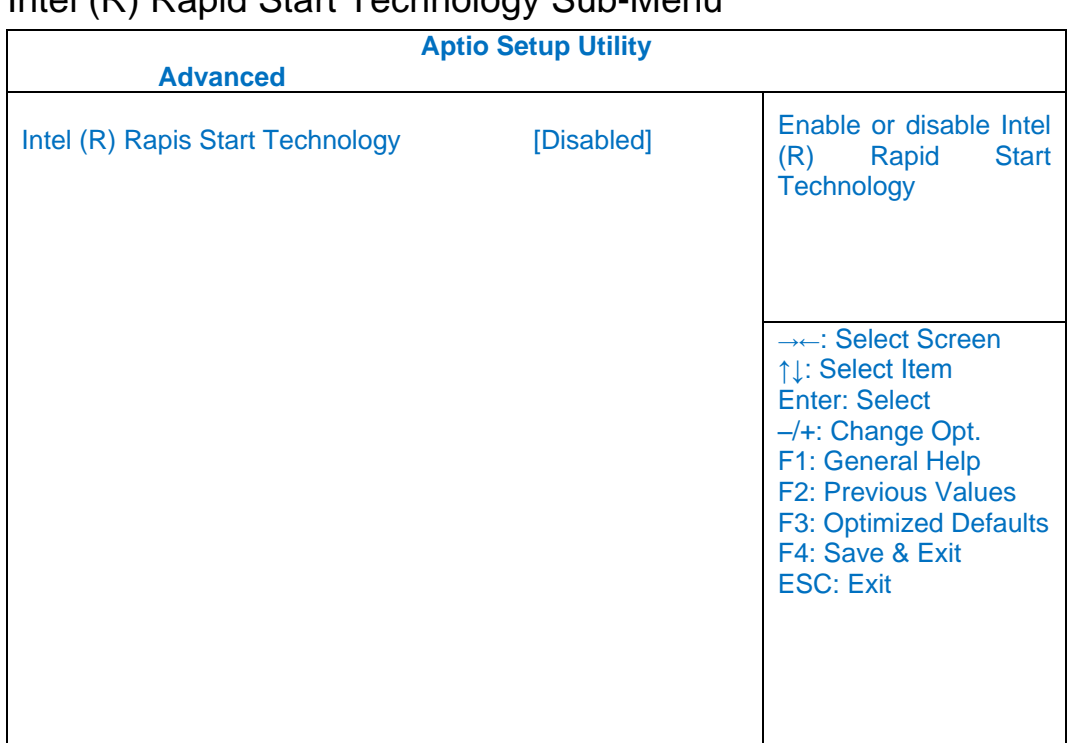

# Intel (R) Rapid Start Technology Sub-Menu

# USB Configuration Sub-Menu

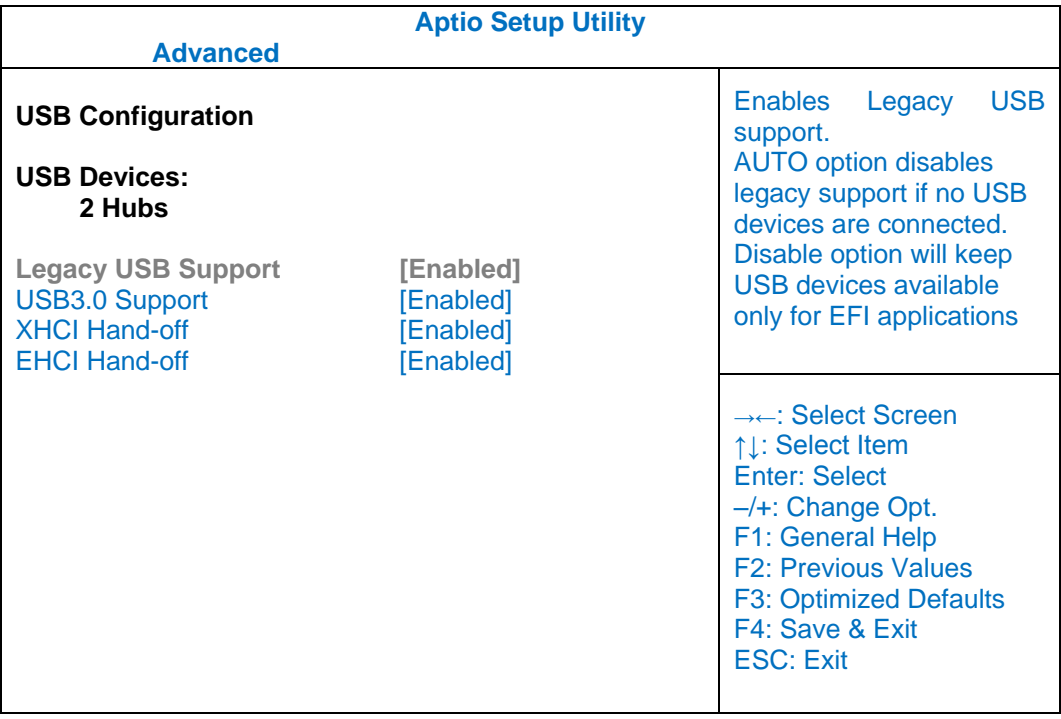

# USB Configuration Sub-Menu Selections

You can make the following selections on the USB configuration sub-menu.

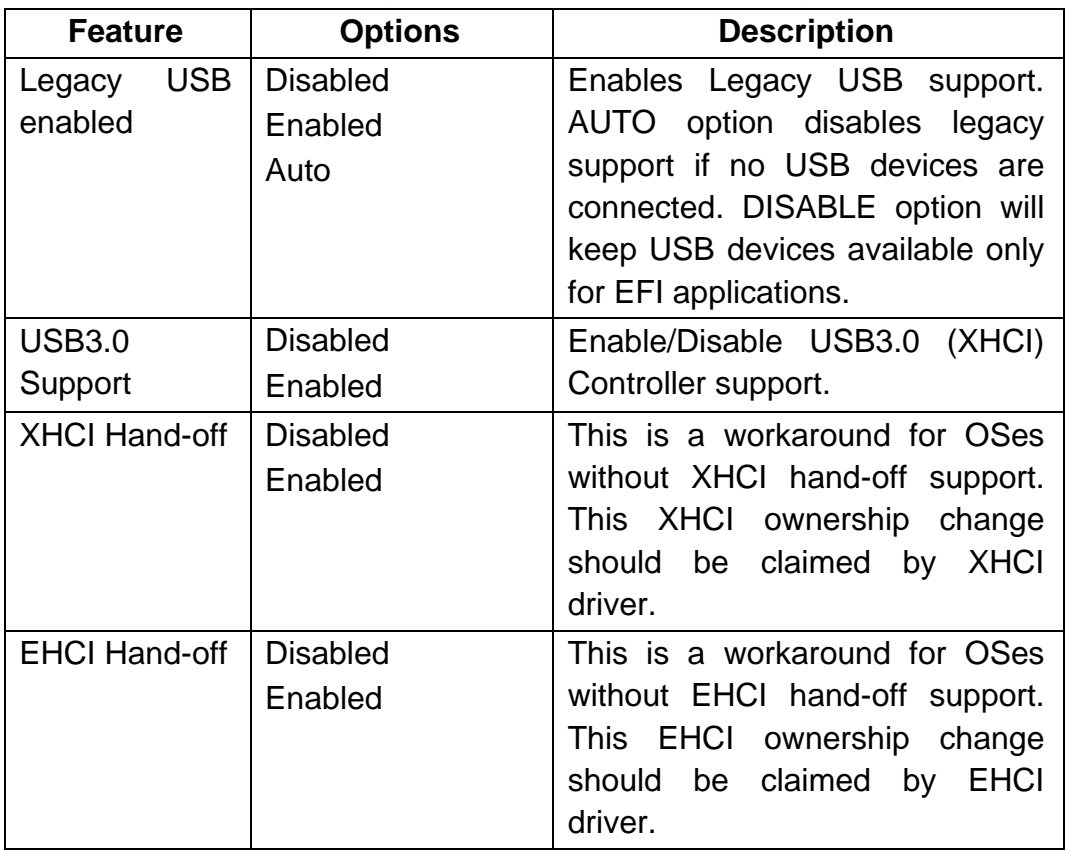

# Super IO Configuration Sub-Menu

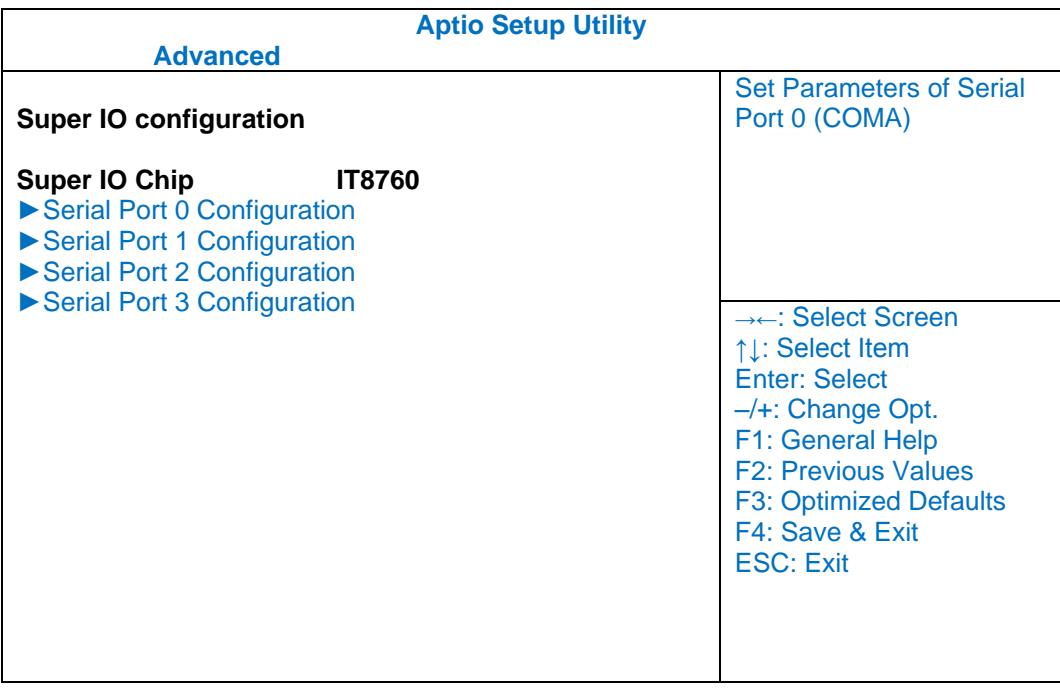

## **Super IO Configuration Sub-Menu Selections**

You can make the following selections on the IT8783F super IO configuration sub-menu.

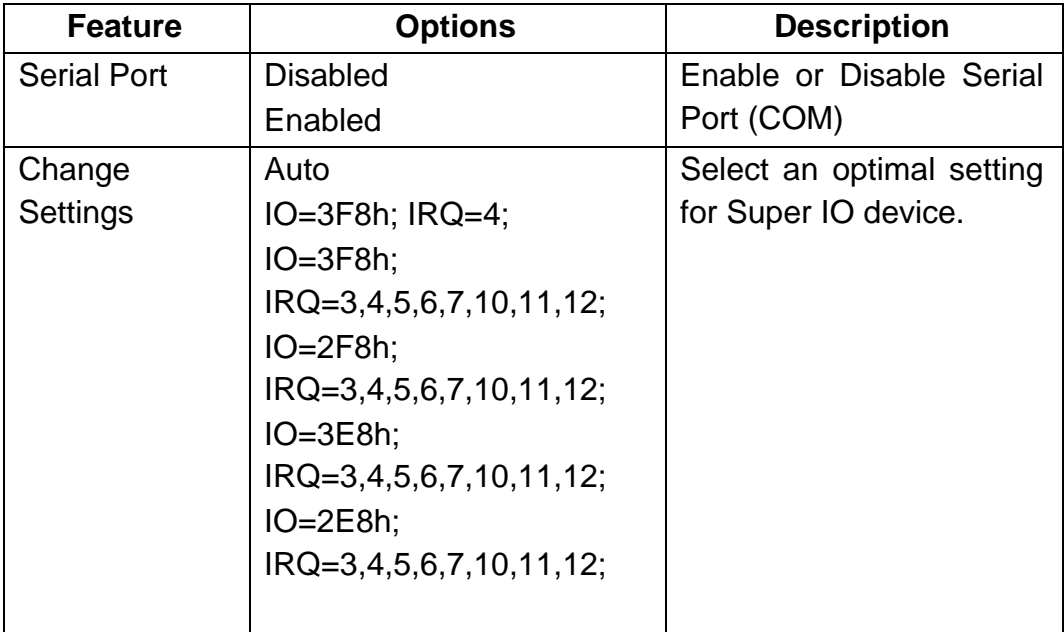

# RF Device Control Configuration Sub-Menu

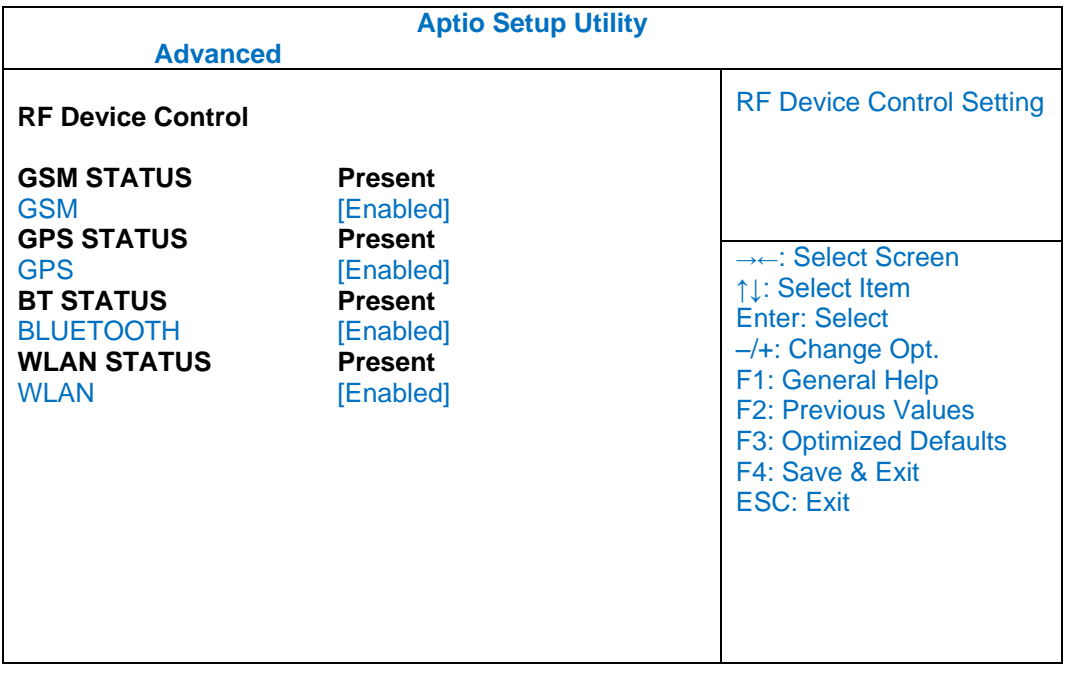

# **RF Device Control Configuration Sub-Menu Selections**

You can make the following selections on the RF Security Control sub-menu.

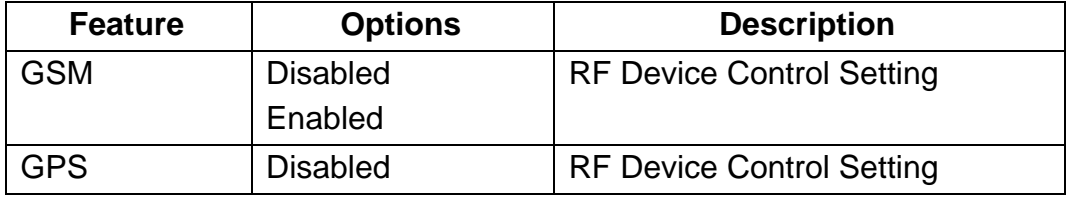

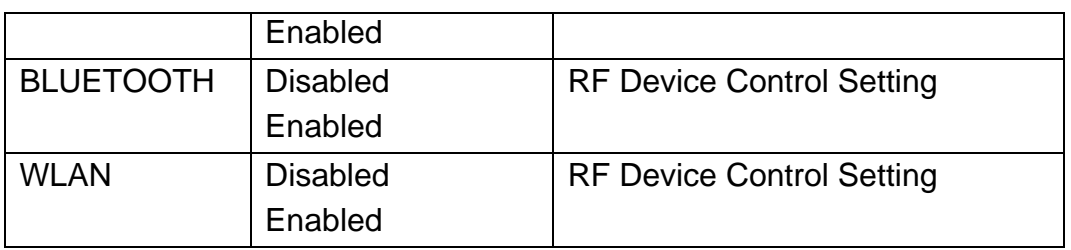

# EC Thermal Control Sub-Menu

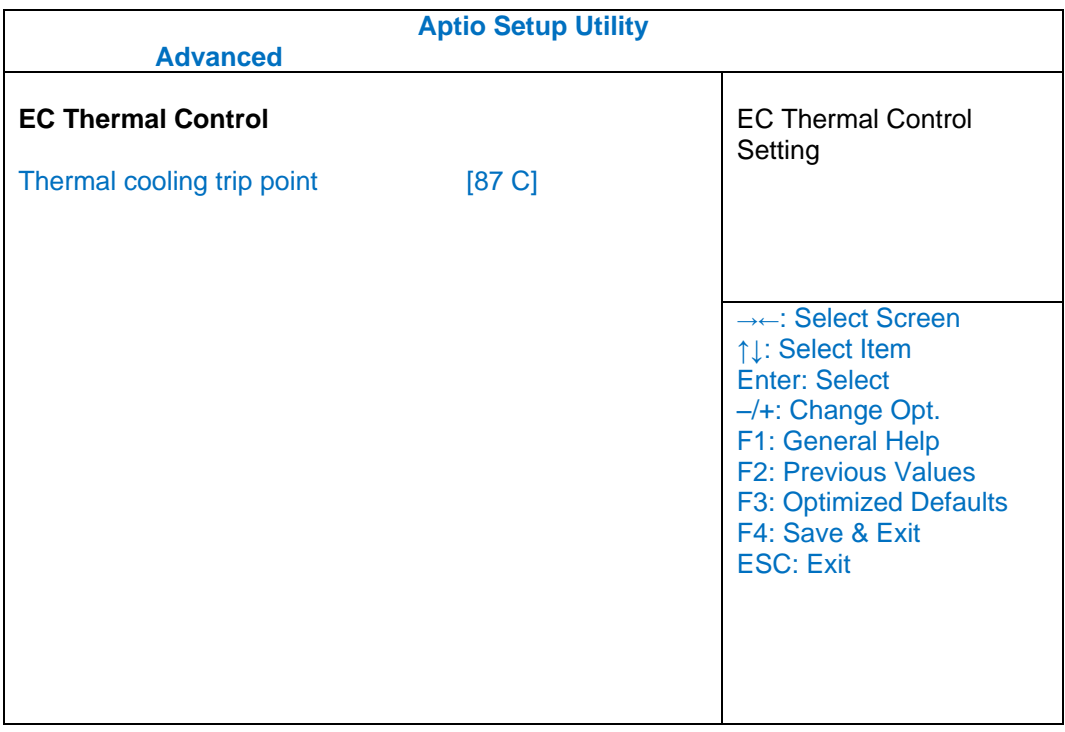

# AC IN BOOT Sub-Menu

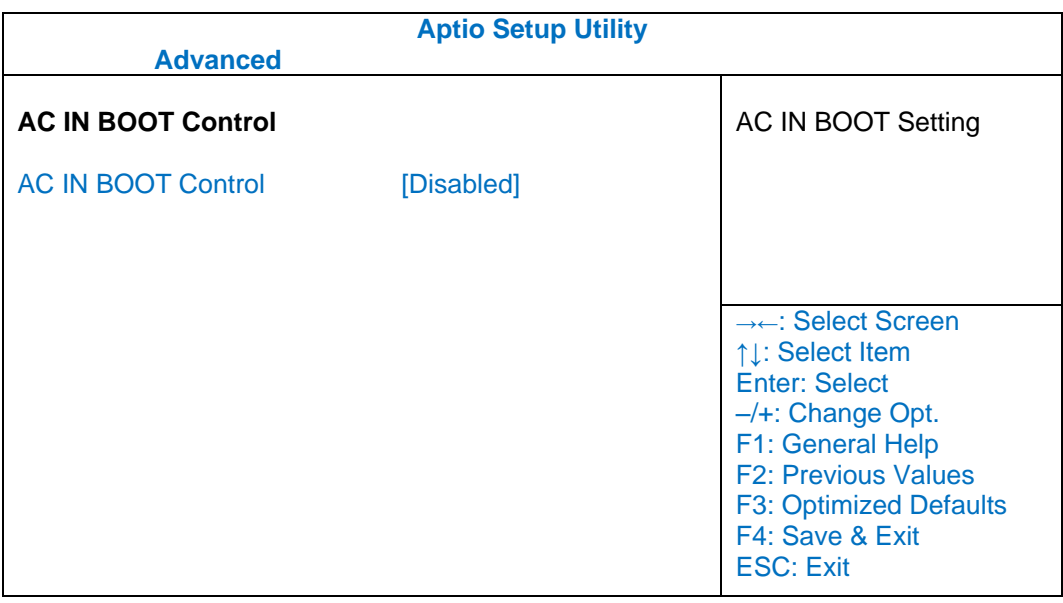

# USB CHARGE Control Sub-Menu

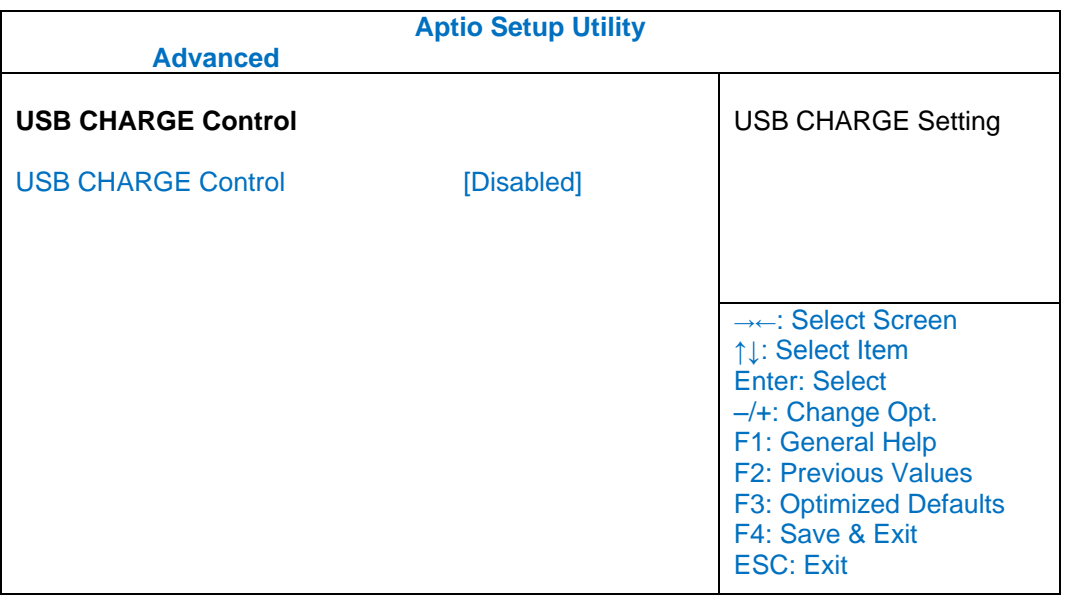

### *Note:*

 *After enabling USB fast charge function, please cold boot your computer.*

# Battery Recalibration

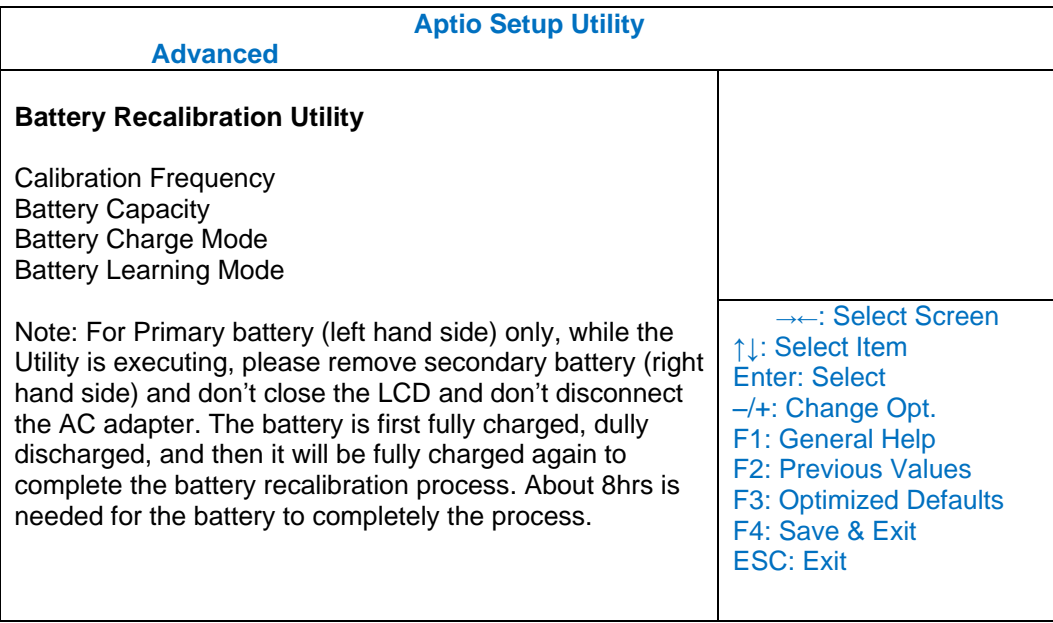

# Intel Smart Connect Technology Sub-Menu

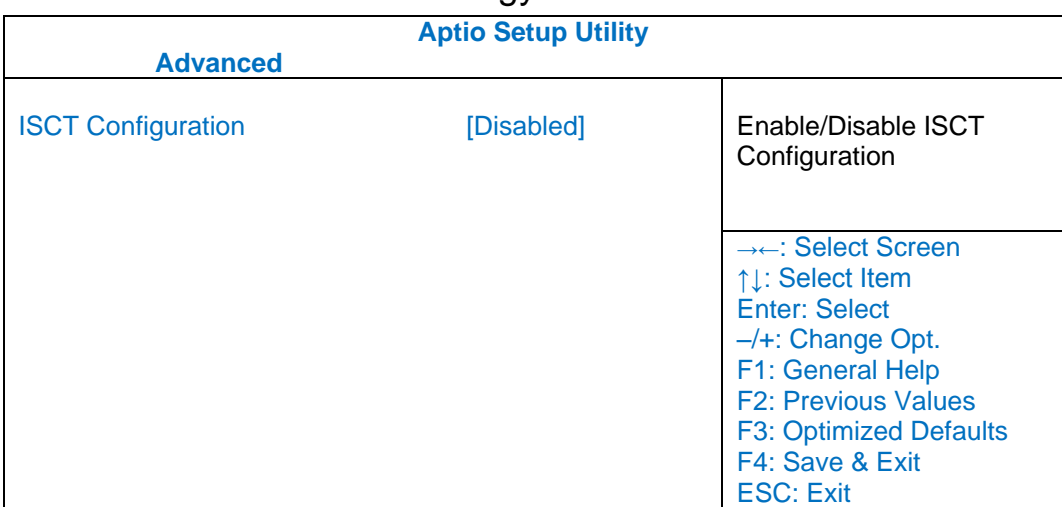

# Network Stack Configuration Sub-Menu

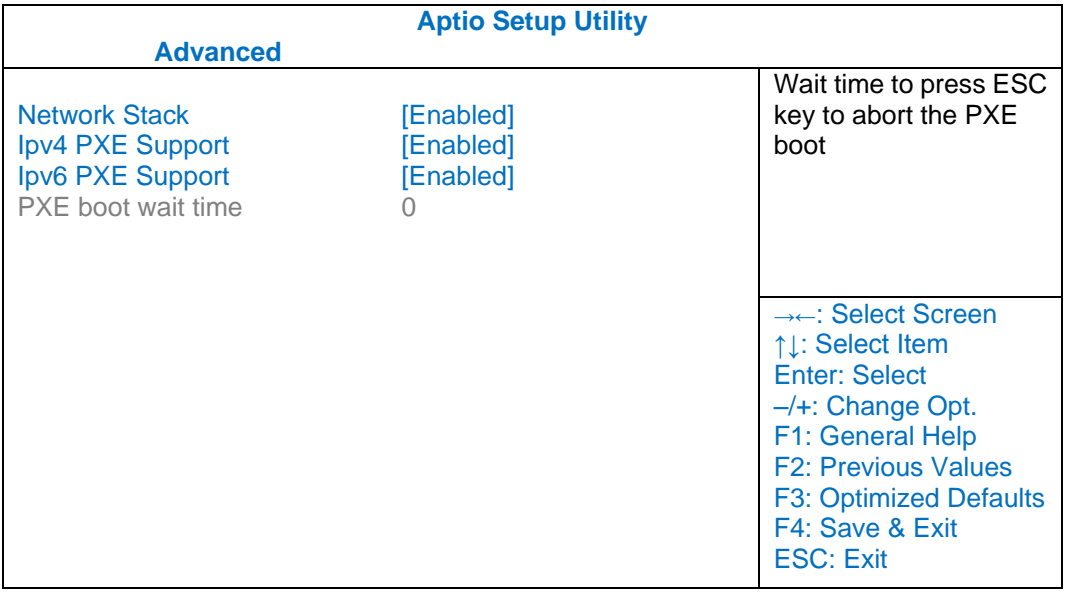

# **Network Stack Configuration Sub-Menu Selections**

You can make the following selections on the Network stack configuration sub-menu.

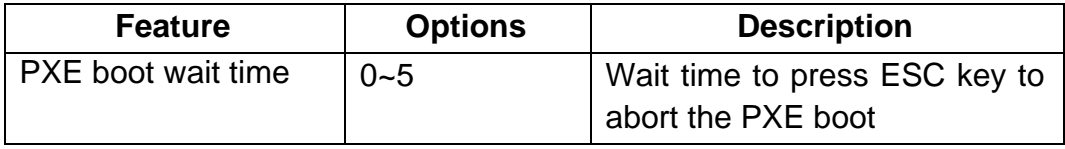

### *Note:*

*The value of PXE boot wait time can be set from 0~5.*

# Intel 82579LM Gigabit Network Connection Sub-Menu

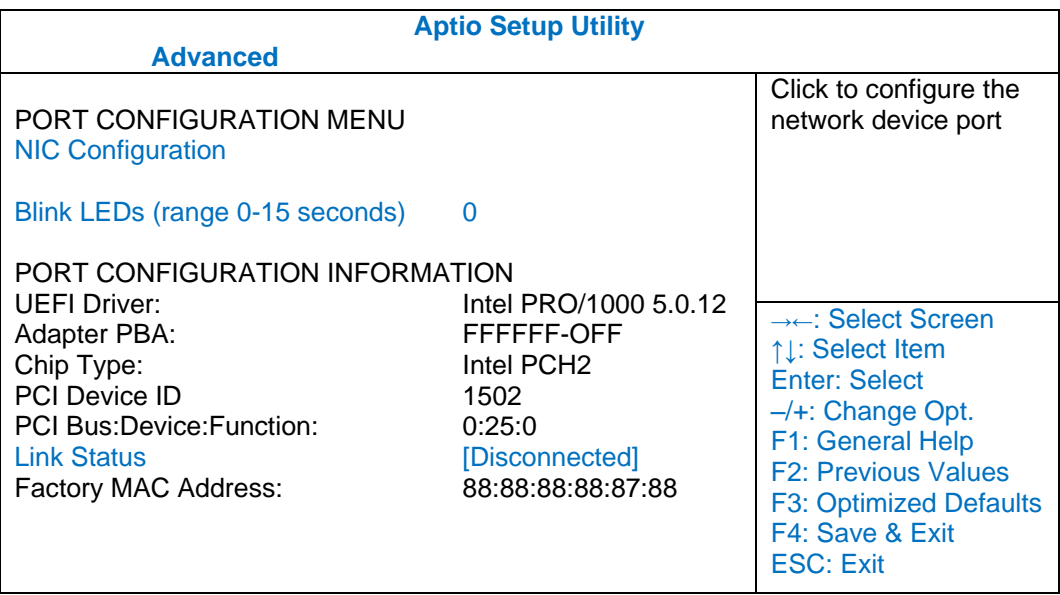

### **INTEL 82579LM Gigabit Network Connection Sub-Menu Selections**

You can make the following selections on the Intel 82579LM Gigabit Network Connection sub-menu.

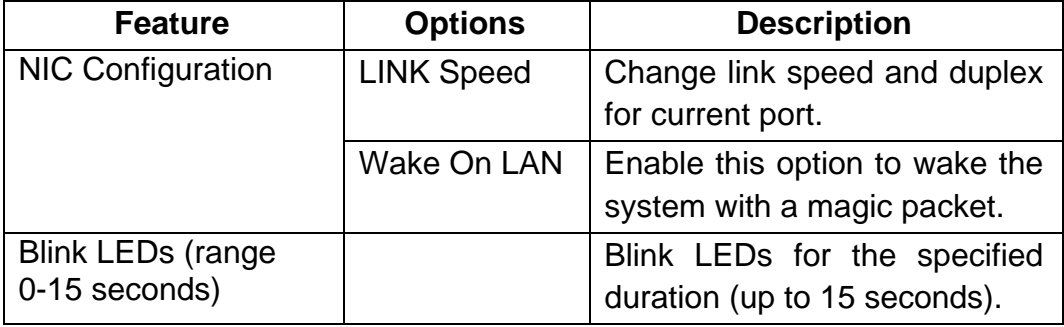

# **Chipset Menu**

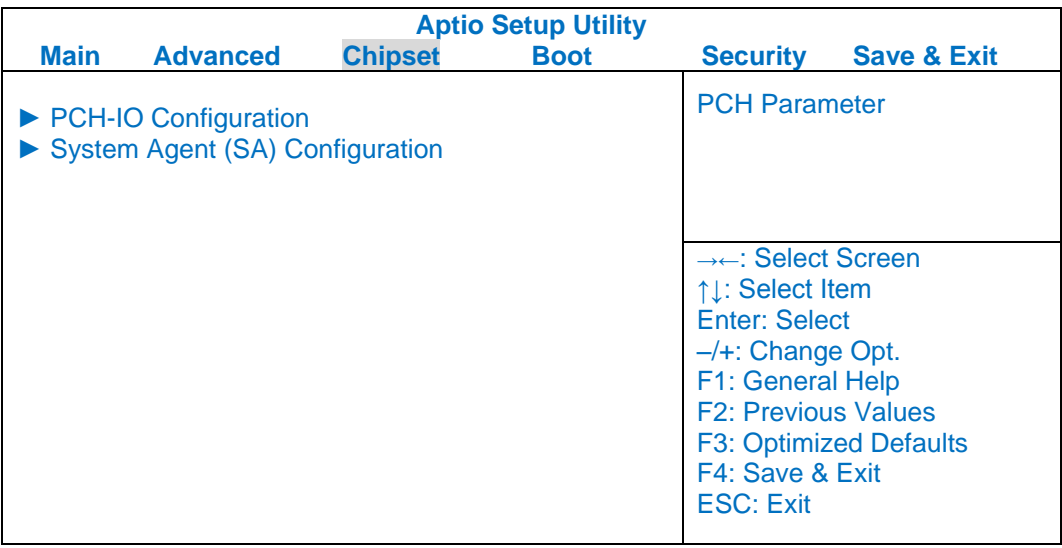

# PCH-IO Configuration Sub-Menu

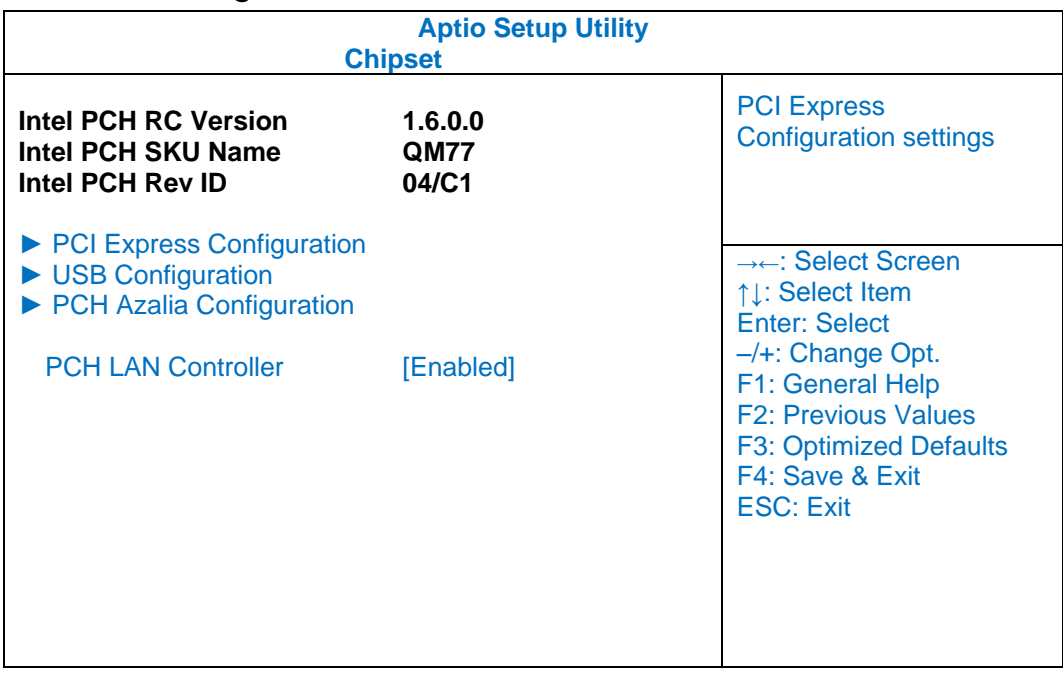

# PCI Express Configuration Sub-Menu

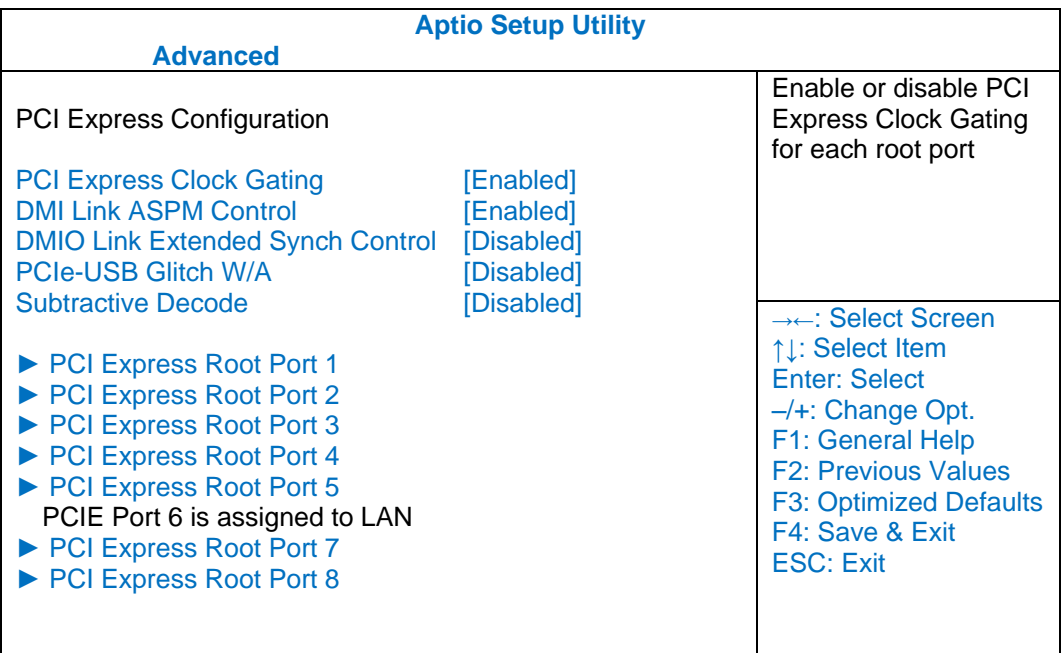

# USB Configuration Sub-Menu

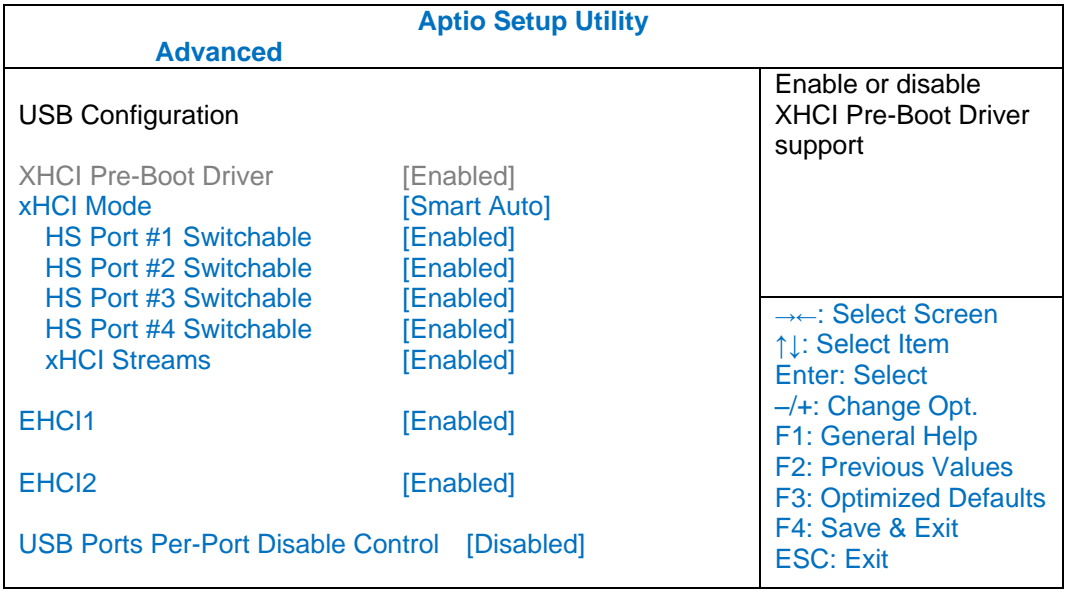

# PCH Azaliz Configuration Sub-Menu

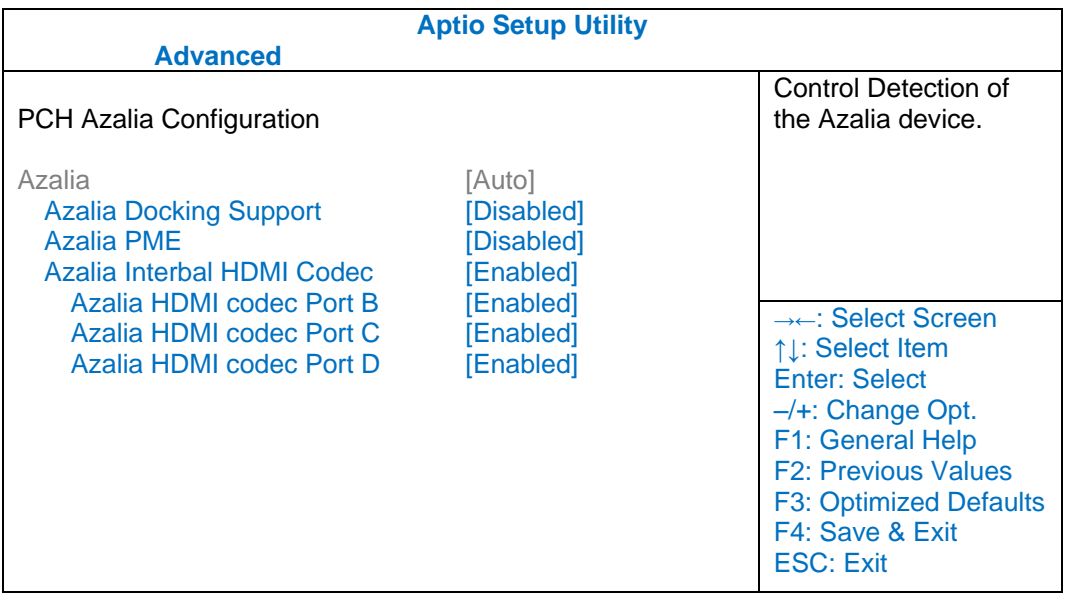

# **Boot Menu**

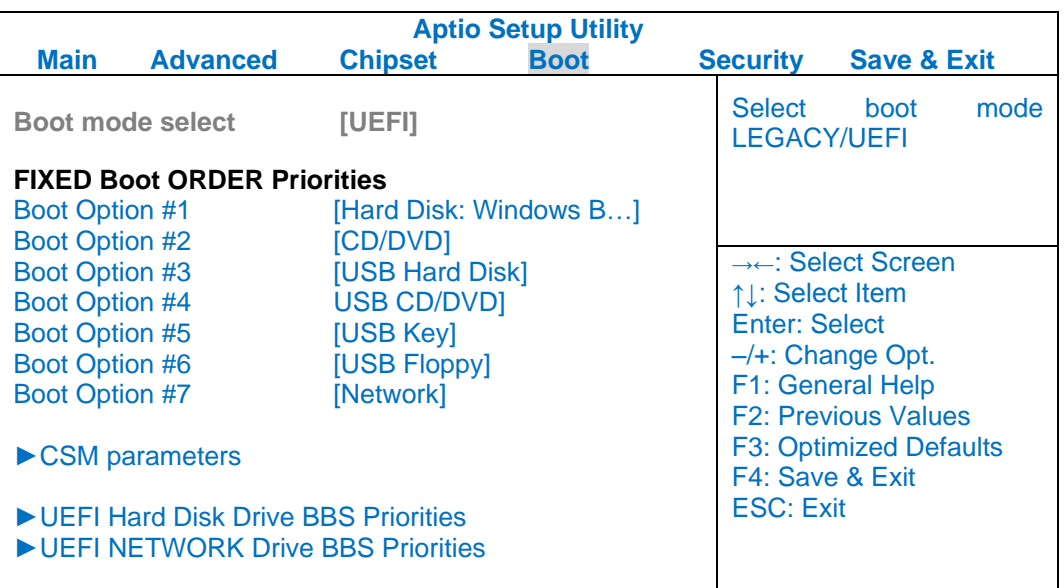

The system will try to boot from device on top then the  $2^{nd}$  and so on. If there is more than one device in each category, only the device on top of sub-menu can boot up.

# Boot Menu Selections

You can make the following selections on the Boot menu.

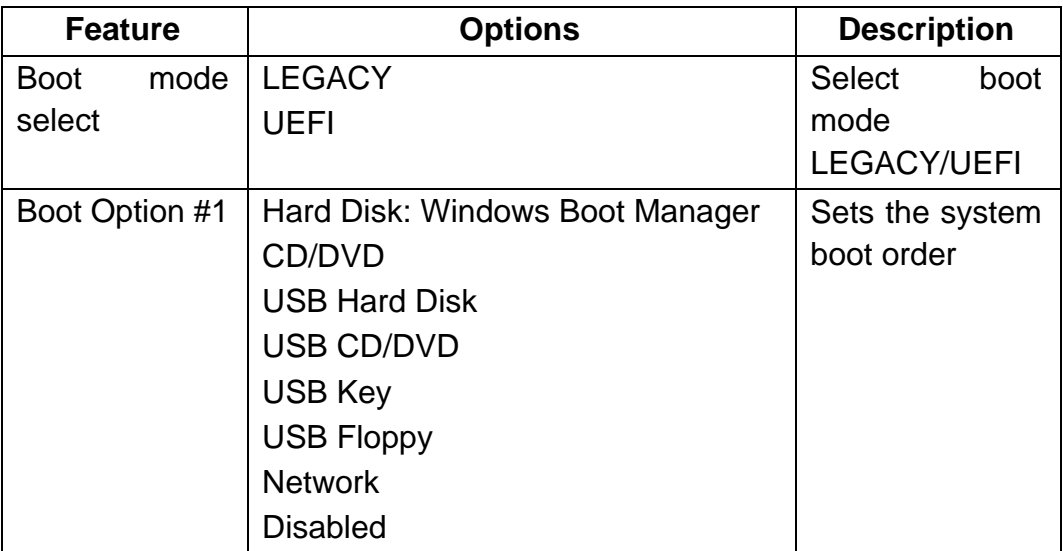

í.

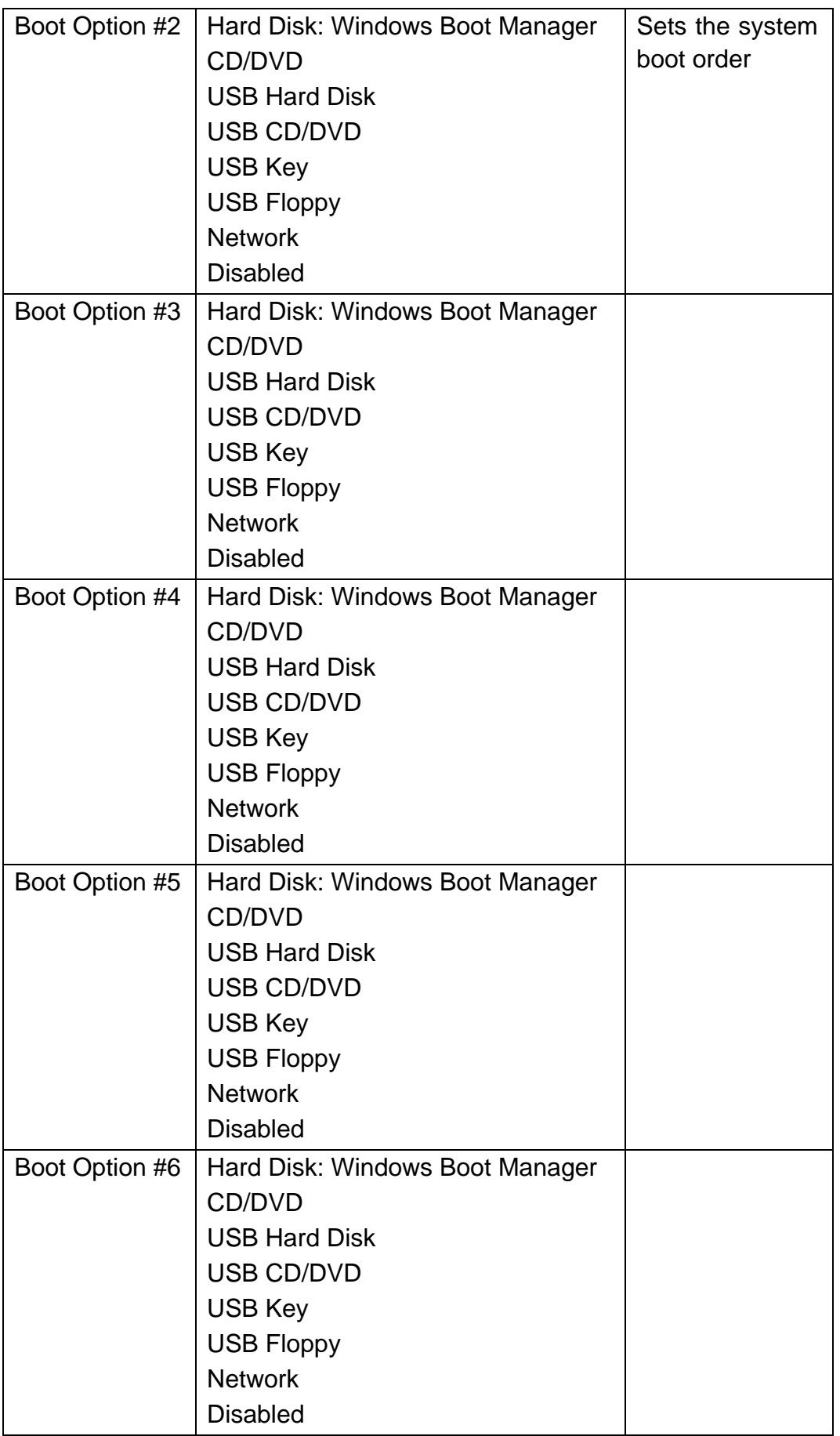

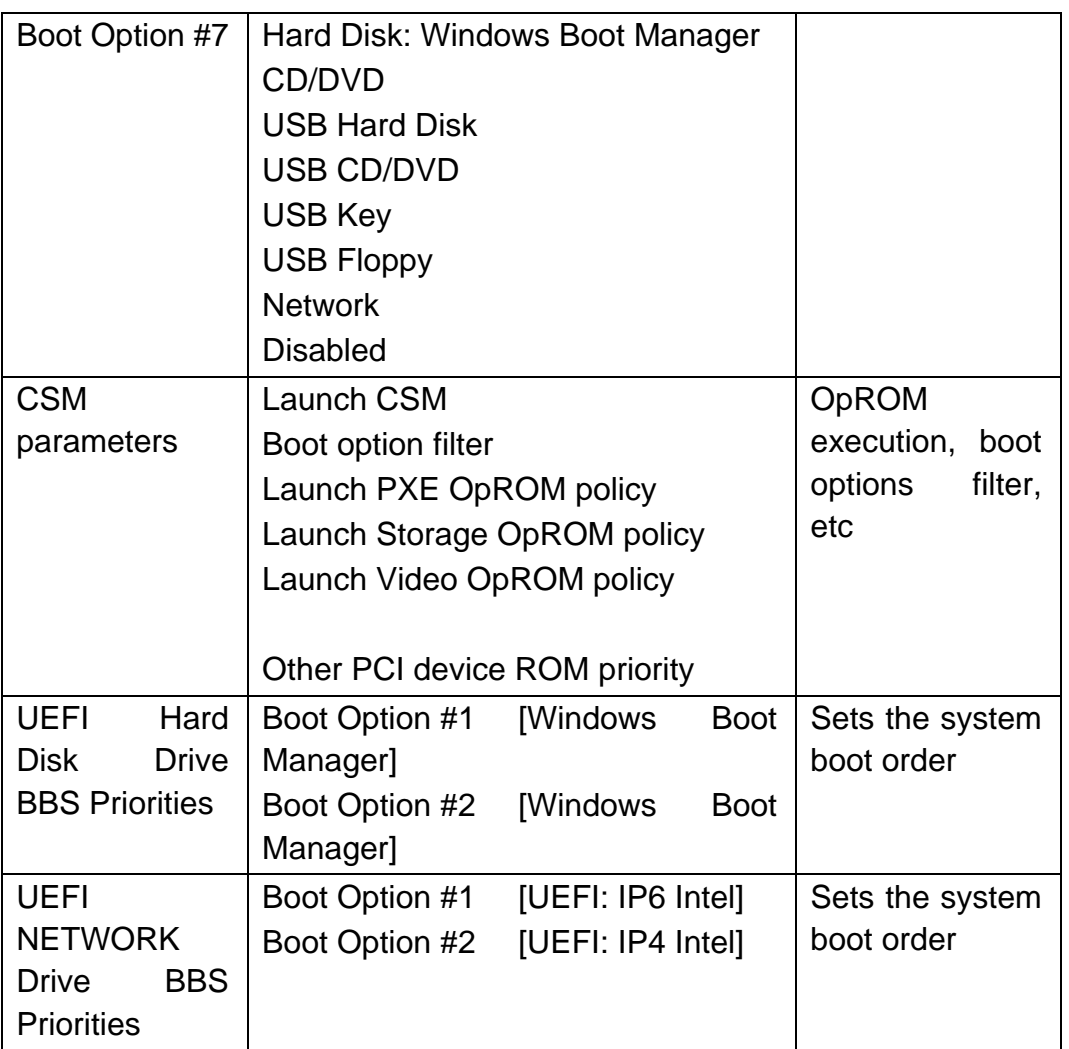

*Note:*

 *IPv6 is supported only under UEFI mode, while IPv4 can be supported under both UEFI and Legacy mode.*

Ξ

# **Security Menu**

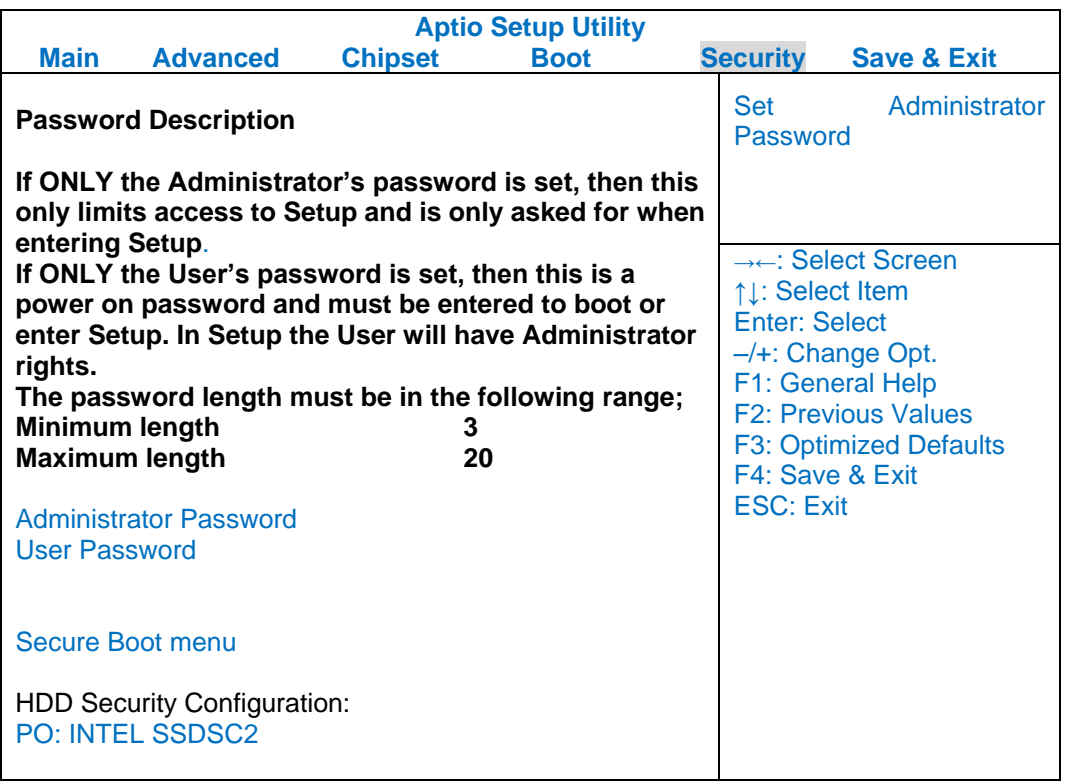

Ξ

# **Save & Exit Menu**

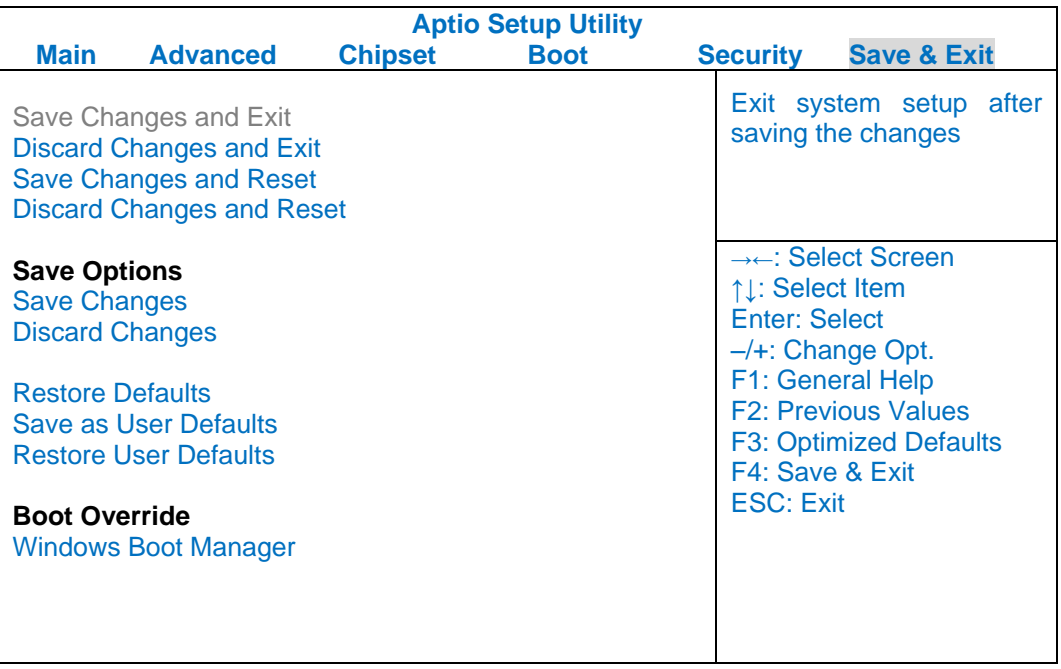

# **Chapter Five - Drivers and Applications**

The Utility DVD includes all the drivers for the devices installed in your tablet computer. Please consult your dealer if there any driver missing. Also, you could update the driver or check if there any driver need to be installed by "Windows device manager". Please check the "readme.txt" file on Utility DVD to get the information for driver installation.

### *Note:*

- *Please install the chipset driver first.*
- *Please choose the corresponding drivers according to your OS. For example, if you have Windows 8.1 OS, please install the drivers for Windows 8.1.*
- *If the system requests for a reboot after installing, please restart your notebook computer before installing any other drivers.*

## **Chipset**

Please refer to the "readme.txt" file from the Utility DVD for the Chipset driver installation.

# **VGA**

Please refer to the "readme.txt" file from the Utility DVD for the VGA driver installation.

## **Audio**

Your computer equipped with a high definition audio device. To activate this function, please refer to the "readme.txt" file from the Utility DVD for the Audio driver installation.

# **Intel ME**

Please refer to the "readme.txt" file from the Utility DVD for the Intel ME driver installation.

## **Intel Rapid Storage Technology**

Please refer to the "readme.txt" file from the Utility DVD for the Intel Rapid Storage Technology driver installation.

# **Wireless Power Manager**

Please refer to the "readme.txt" file from the Utility DVD for the Wireless Power Manager installation.

### **Touch Pad**

Please refer to the "readme.txt" file from the Utility DVD for the Touch Pad driver installation.

## **Turbo Boost Monitor**

Please refer to the "readme.txt" file from the Utility DVD for the Turbo Boost Monitor installation.

## **Gigabit LAN (Intel 82579)**

Please refer to the "readme.txt" file from the Utility DVD for the Gigabit LAN installation.

# **2nd Gigabit LAN RTL8111E(Optional)**

Please refer to the "readme.txt" file from the Utility DVD for the 2nd Gigabit LAN driver installation.

# **WiFi (Option)**

Launch the "Wireless Power Manager" to turn on the WIFI device, and then please refer to the "readme.txt" file from the Utility DVD for the WiFi driver installation.

# **Bluetooth (Optional)**

Launch the "Wireless Power Manager" to turn on the Bluetooth device, and then please refer to the "readme.txt" file from the Utility DVD for the Bluetooth driver installation.

# **GPS (Optional)**

Launch the "Wireless Power Manager" to turn on the GPS device, and then please refer to the "readme.txt" file from the Utility DVD for the GPS driver installation.

# **WWAN (Optional)**

Launch the "Wireless Power Manager" to turn on the WWAN device first, and then please refer to the "readme.txt" file from the Utility DVD for the GPS driver installation.

# **TPM (Option)**

Please make sure that TPM device is enabled in the BIOS, and then please refer to the "readme.txt" file from the Utility DVD for the TPM driver installation.

# **USB3.0 (For Windows 7)**

Please refer to the "readme.txt" file from the Utility DVD for the USB3.0 driver installation.

*Note:*

*USB3.0 driver is required if the OS is Windows 7.*

# **Chapter Six - Specifications**

# **Platform**

Intel® Chief River Platform

## **CPU**

 Intel® Ivy Bridge i7-3517UE (4MB Intel® Smart Cache Memory)

CPU runs at multiple speeds depending on the CPU type and operating system. Also, CPU speed switches automatically by detecting AC adapter/ battery operation and busy state.

## **PCH**

Intel® Panther Point QM77

### **Memory**

- 4/8GB System Memory
- DDR3 SO-DIMM 1600MHz x 1

## **Display**

- - Type: 13.3" Widescreen (LED Backlight)
- Resolution: 1600 x 900
- Brightness: 240~300 nits

# **Keyboard**

- Number of keys: 87 Keys (standard 87-key with backlight)
- Key Travel:  $1.4 \pm 0.2$  (mm)
- Caps Lock LED (Green)

# **Touchpad**

- Type: Capacitive Touchpad
- Interface: PS/2

# **Solid State Drive (SSD)**

- Type: 2.5" (Removable)
- Height: 7mm
- Interface: SATA II/III SSD

# **I/O Ports**

## **Left:**

- SD Card Slot x 1\*
- SIM Card Slot x 1

### Std.

- GLAN RJ45 (on board Intel GLAN)
- $\bullet$  USB 3.0
- $\bullet$  USB 3.0\*\*

## **Bottom:**

● Multi Bay port x 1\*\*\*

## **Rear:**

- DC-in Connector x 1 (Standard 2-pin; optional Military 3-pin)
- Optional DC-in 12~32V with Surge Protector
- Optional Fischer connectors x 5
	- L1: USB2.0
	- L2: VGA
	- L3: RS232 or RS422
	- L4: GLAN
	- L5: Audio

## *Note:*

- *\*SD card slot supports SDHC/SDXC format.*
- *\*\*1 x USB3.0 with USB-IF BC V1.2 for 1.5A fast charger*
- *\*\*\*The Multi Bay will be installed under the base. Signals include:*

*PCI-e x 1, USB3.0 x 1, USB2.0 x 1, Power (VBTA/1A & 5V/1A)*

## **Power**

### **Battery:**

- Type: Removable Li-ion Polymer Battery Pack
- Capacity: 11.1V 6040mAh
- Dimension: 327.4 mm (W) x 90.7 mm (D) x 15.2 mm (H)
- Weight: About 470g

## **AC Adapter:**

- AC Input: 100 240V
- Frequency: 50/60Hz
- DC Output: 19V
- Maximum Power: 90 Watts

# **DC-in 19V:**

- Standard: DC-in 2 pin
- Optional: Military 3 pin

## **Optional DC-in 12~32V with Surge Protector:**

Need to choose the optional BVA & Surge Protector Module

# **System Unit Dimensions and Weight**

- Dimensions (mm): 338 (L) x 265 (W) x 28 (H) (with Bumper) 334 (L) x 261 (W) x 24 (H) (without Bumper)
- Weight: 2.5kg

## *Note:*

 *Weight includes battery, SSD, and RF modules. Weight varies depending on system configurations.*

# **Materials and Recycling**

Materials of the computer are as follows:

- Plastic Case: Recyclable UL grade PC + ABS GE C2800 or C6200 Aluminum Case: AL6061T6 Bracket: Aluminum 5052, Steel with nickel plating, stainless steel S304
- Cushion Pad/Button: Natural Rubber
- PCB: FR-4, UL 94V0
- Battery: Rechargeable Li-polymer
- Packing: Carton- Recycled/Recyclable Paper (unbleached) Cushion- Recyclable EPE Quick Guide- Recycled/Recyclable Paper

Please recycle the parts according to the local regulations.

# **Environmental Specifications**

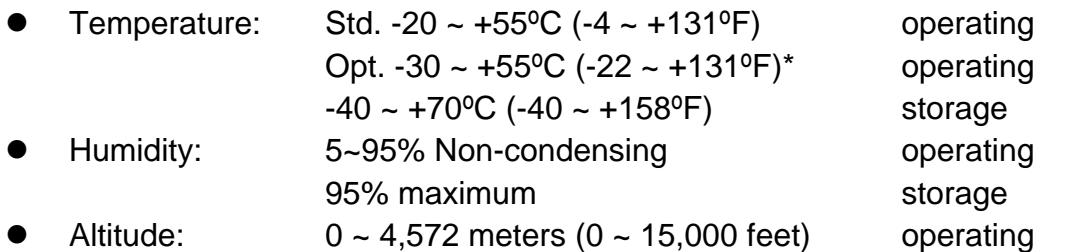

### *Note:*

*\*LCD adds heater for optional operating temperature.*

# **Certifications**

CE, FCC, WEEE, REACH, IP65 (Open Port), MIL-STD-810G,

MIL-STD-461F (Optional)
# **Chapter Seven - Optional Devices**

# **Communication**

- WiFi/Bluetooth:
- Intel® Centrino® Advanced-N 6235, Dual Band
- Board Form Factor: PCIe Half Mini Card
- Wi-Fi Certified: 802.11 a/b/g/n
- Bluetooth: Supports BT 2.1, 2.1+EDR, 3.0, 3.0+HS, 4.0 (BLE)
- Interface: PCIe (WiFi)/USB (BT)
- WWAN: Gobi 3000 (USB interface, Mini PCIe form factor)
- GPS: u-blox LEA-6H (USB interface)
- 2<sup>nd</sup> Gigabit LAN: 1Gbps (internal Mini PCIe Card)

### **Memory**

The memory card will expand your memory to facilitate better system performance. Industrial grade DDR3 SO-DIMM x 1 is available, supporting 4GB or 8GB DDR3 1600 memory cards.

### **Mil. Fischer Connector**

Optional Fischer connectors provide solutions for users to operate the device in harsh environment. Signals designed for usage include USB2.0, VGA, RS232 or RS422, GLAN, and Audio.

#### **Test Cable**

The following shows optional test cables available for usage:

- Optional 1M VGA Test Cable (Fischer 9p to DB15)
- Optional 1M RS232 Test Cable (Fischer 9p to DB9)
- Optional 1M RS422 Test Cable (Fischer 9p to DB9)
- Optional 1M GLAN Test Cable (Fischer 9p to RJ45)
- Optional 20cm USB Test Cable (Fischer 5p to USB)
- Optional 10cm Audio Test Cable (Fischer 5p to Audio Jack 3.5Φ)

# **Trust Platform Module (TPM)**

There is an optional Trust Platform Module (TPM) equipped with this notebook computer for users to strengthen the security.

With TPM, users are able to encrypt the folders and files directly and make the important file be more secure and be with an additional protection. In other words, your TPM-encrypted files are basically protected with two layers. Even if your TPM-encrypted files are hacked, the files can not to be read without passwords and TPM chipset.

# **DockUnder DURS**

DockUnder DURS is designed to utilize for system unit docking. AC adapter is able to attach directly to DockUnder. After docking and switching on DURS, the system power will be charged. You can find all necessary drivers in the Utility DVD to make DURS work correctly.

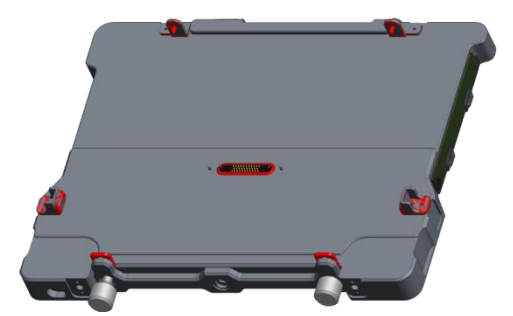

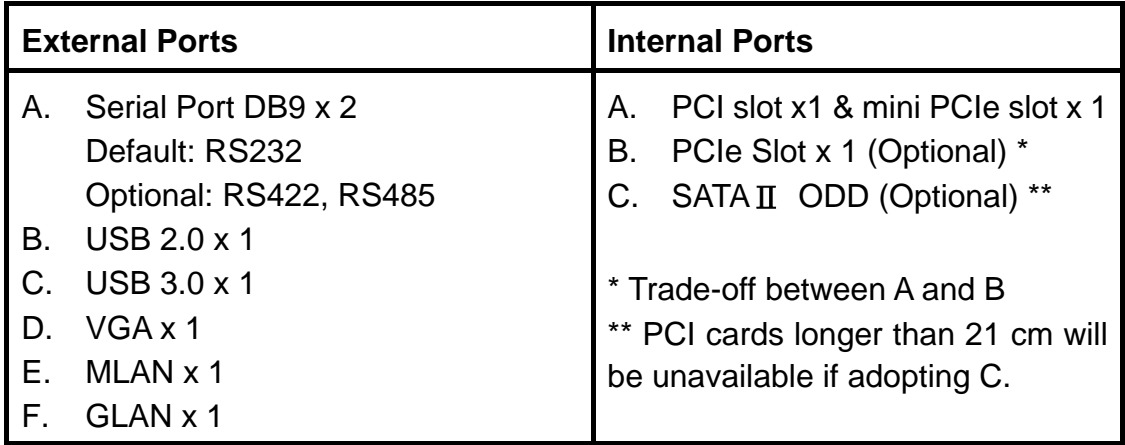

# **Chapter Eight - Maintenance and Service**

### **Cleaning**

ALWAYS turn OFF the power, unplug the power cord and remove the battery before cleaning.

The exterior of the system and display may be wiped with a clean, soft, and lint-free cloth. If there is difficulty removing dirt, apply non-ammonia, non-alcohol based glass cleaner to the cloth and wipe.

An air gun is recommended for cleaning water and dust. For salty water please clean with fresh water then blow-dry with an air gun. Be sure not to turn the computer upside-down while there is water being applied.

# **Troubleshooting**

Should the computer fail to function properly, the troubleshooting steps below may be followed.

- Check AC/vehicle adapter, battery, and the power source.
- Minimize the configuration, i.e. remove extra peripherals and devices.
- Remove the software suspected.
- Set BIOS fail-safe default.
- Re-install operating system and application software.

# **RMA Service**

If troubleshooting steps are unsuccessful, consult your dealer for RMA. Shipping instructions:

- 1. Remove any personal disks or other media.
- 2. Use the original shipping container and packing materials, if possible.
- 3. If the original packing materials are not available, wrap the equipment with soft material (e.g. PU/PE form) then put the wrapped equipment into a hard cardboard shipping box.
- 4. Include a sheet with the following information: (Note: Please keep a copy of this sheet for your records)
	- Name
	- **Address**
	- Unit serial number
	- Place and date of purchase or the original invoice number
	- **•** Date of failure
	- A DETAILED Description of the problems you have encountered
	- A list of the hardware/software configuration, if applicable.
- 5. Clearly mark the outside of the shipping box with the RMA  $#$ . If RMA  $#$  is not present on the shipping box, receiving will be unable to identify it and it might be returned.
- 6. Unless prior arrangements have been made, the customer is responsible for all shipping costs. Unauthorized use of the company's shipping accounts is not permitted.